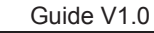

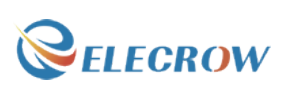

## **Starter Kit for RPI**

## **Introduction**

#### **WiringPi**

1

WiringPi is a PIN based GPIO access library written in C for the BCM2835 used in the **Raspberry Pi**. It's released under the GNU LGPLv3 license and is usable from C, C++ and RTB (BASIC) as well as many other languages with suitable wrappers. It's designed to be familiar to people who have used the Arduino "wiring" system. \*\*\*\*\*\*\*\*\*\*\*\*\*\*\*\*\*\*\*\*\*\*\*\*\*\*\*\*\*\*\*\*\*\*\*\*\*\*\*\*\*\*\*\*\*\*\*\*\*\*\*\*\*\*\*\*\*\*\*\*\*\*\*\*\*\*\*\*\*\*\*\*\*\*\*\*\*\*\*\*\*\*\*\*\*\*\*\*

\* About Elecrow:

\* We are a leading manufacturer of electronic components for Arduino and Raspberry Pi.

\* We have a professional engineering team dedicated to providing tutorials and support to help you get started.

\* If you have any technical questions or suggestions, please feel free to contact our support staff via email at techsupport@elecrow.com

\* We truly hope you enjoy the product, for more great products please visit our company website: https://www.elecrow.com

or Amazon store: www.amazon.com/shops/elecrow

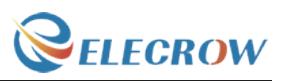

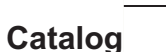

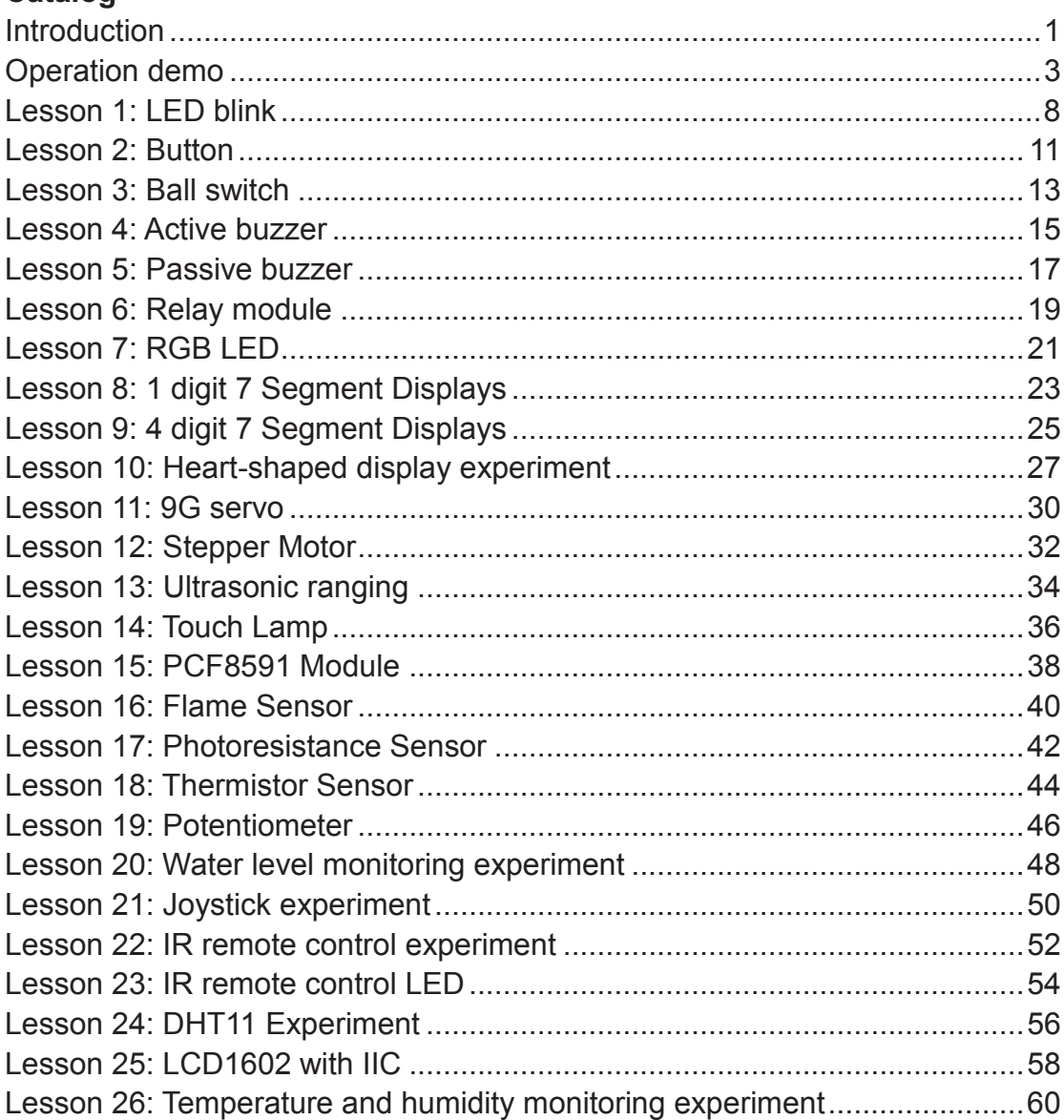

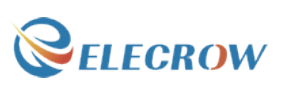

## **Operation demo**

### **Step 1: Download and install wiringpi**

Tips: Most of the Rapbian versions have been preloaded with wiringPi, and the test methods are as follows:

Open terminal and run: gpio -v

If you get something, then you have it already installed. If not, please refer it: http://wiringpi.com/download-and-install/

#### **Step 2: Hardware required**

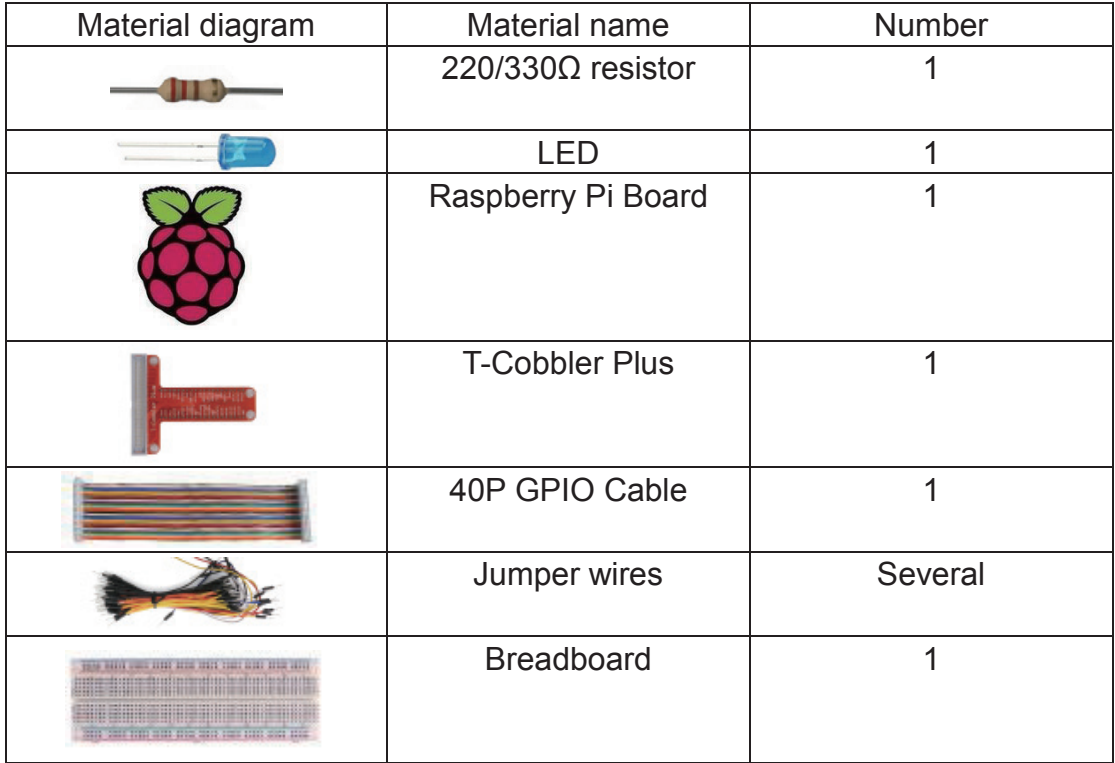

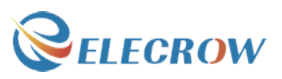

## **Step 3: Circuit connection**

Because it is using the wiringPi library, the pins have been re-layout. The pins on the "T- Cobbler Plus" is basic for BCM which is different from wPi, please refer the "wPi" number.

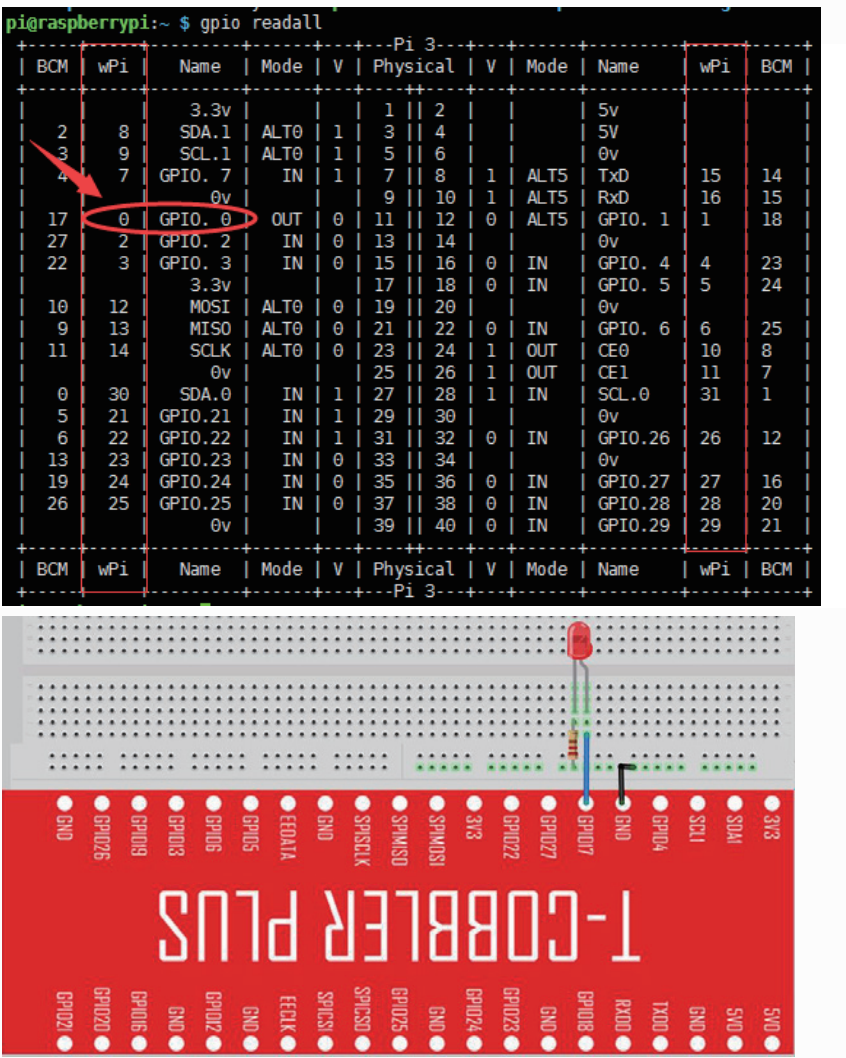

Connection:

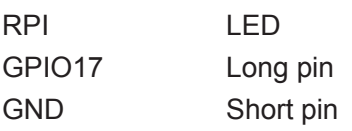

### **Step 4: Open Terminal and Download the Demo code**

**Run:**

git clone https://github.com/Elecrow-keen/Basic-Starter-Kit.git

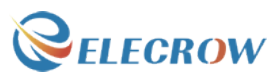

**Tips:** We will continue to update our resources on Github, please always pay attention the url: https://github.com/Elecrow-keen/Update-for-Basic-Starter-Kit

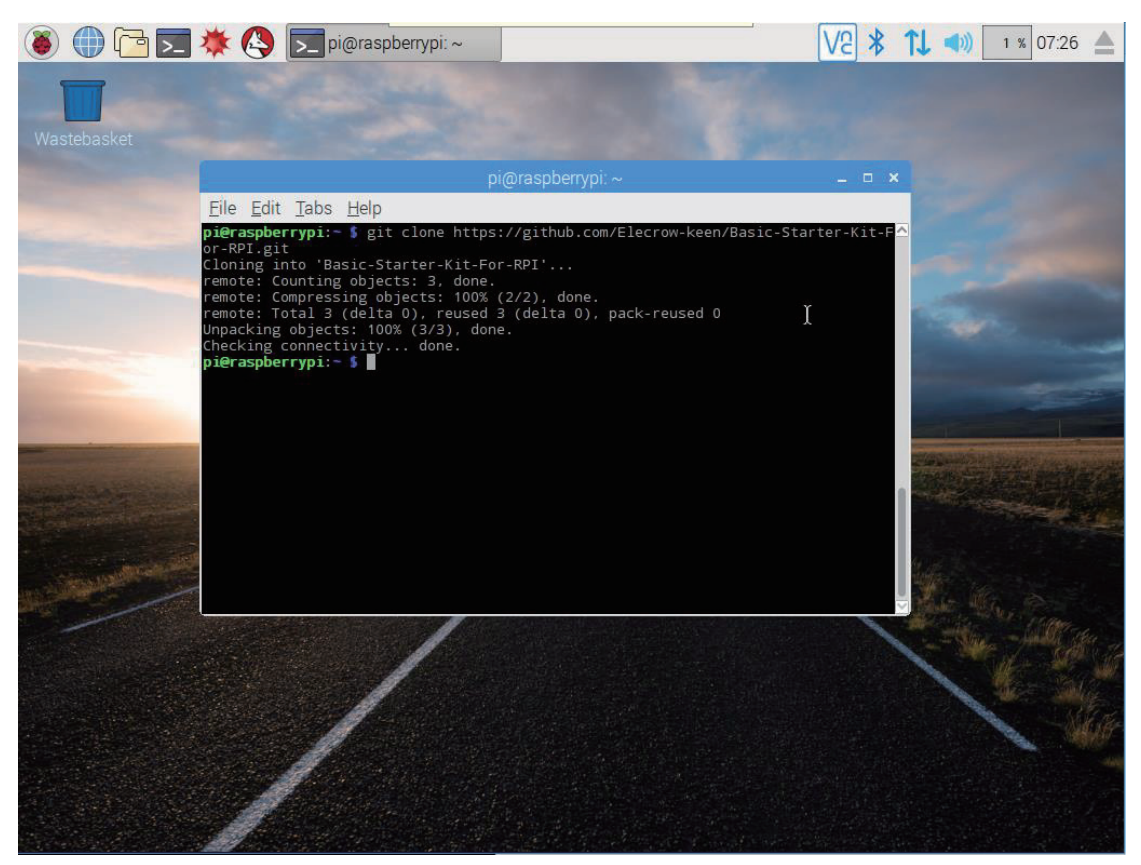

#### **Step 5: Enter Demo code**

Run:

cd Basic-Starter-Kit cd Lesson1\_LED-blink

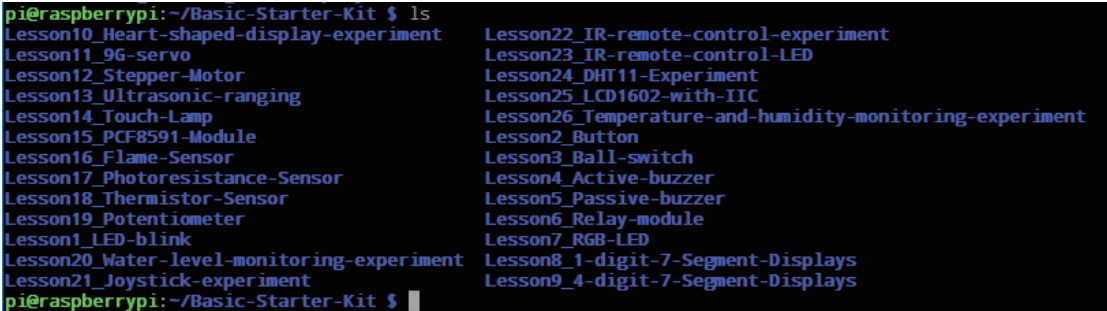

#### sudo nano blink.c

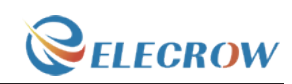

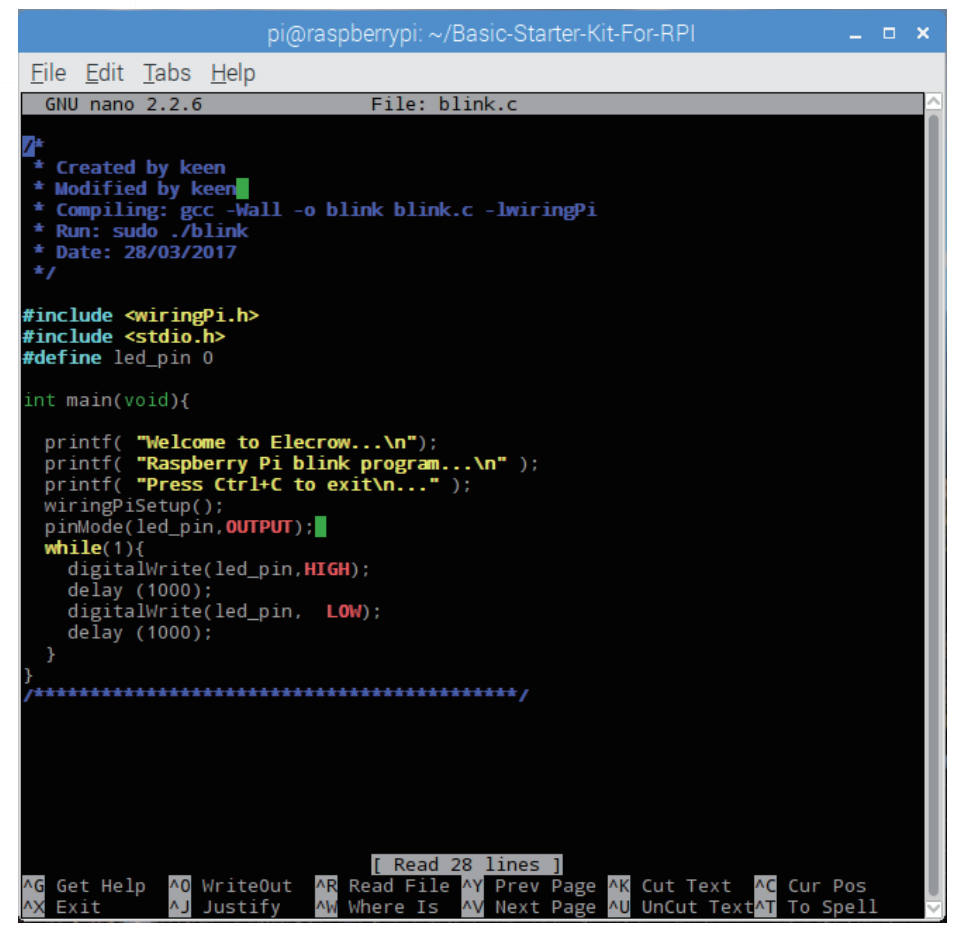

**Tips**: you can edit the Demo code.

The compiling is: gcc -Wall -o blink blink.c -lwiringPi And run the program is: sudo ./blink

#### **Step 6: Exit and save**

When you want to exit, you need to "Ctrl+O" and "Ctrl+X"

#### **Step 7: Compiling**

Run:

gcc -Wall -o blink blink.c -lwiringPi

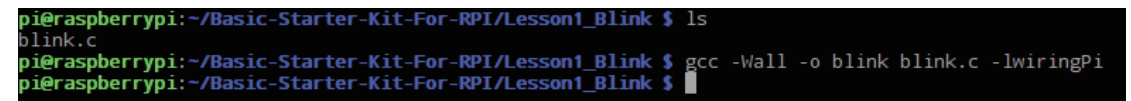

Tips: if you want to compile "xxx.c" and you need run it by following this way.

Run: gcc -Wall -o xxx xxx.c -lwiringPi

Or: g++ -Wall -o xxx xxx.c -lwiringPi

6

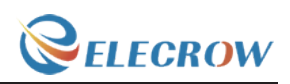

### **Step 8: Run the program**

Run: sudo ./blink<br>pi@raspberrypi:~/Basic-Starter-Kit-For-RPI \$ ls<br>blink blink.c<br>pi@raspberrypi:~/Basic-Starter-Kit-For-RPI \$ sudo ./blink<br>Welcome to Elecrow...<br>Raspberry Pi blink program...<br>Press Ctrl+C to exit

Tips: Exit the Program -> "Ctrl+c".

#### **Step 9: Application effect**

Turns on an LED on for one second, then off for one second, repeatedly.

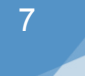

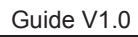

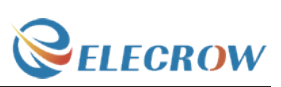

## **Lesson 1: LED blink**

#### **Overview**

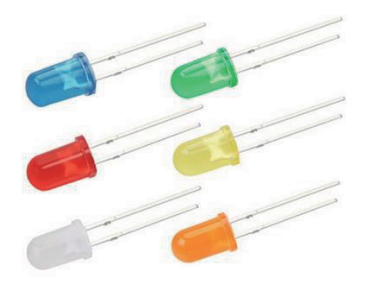

The LED is designed for the beginners of RPI. It is the best way to step into the from RPI what it's I/O pins. The LED is the best choice to help you learn I/O pins.

## **Specification**

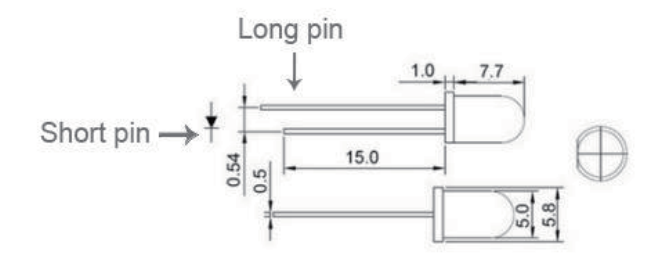

## **Pin definition**

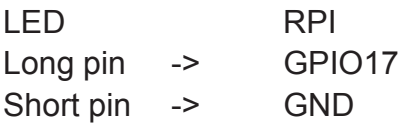

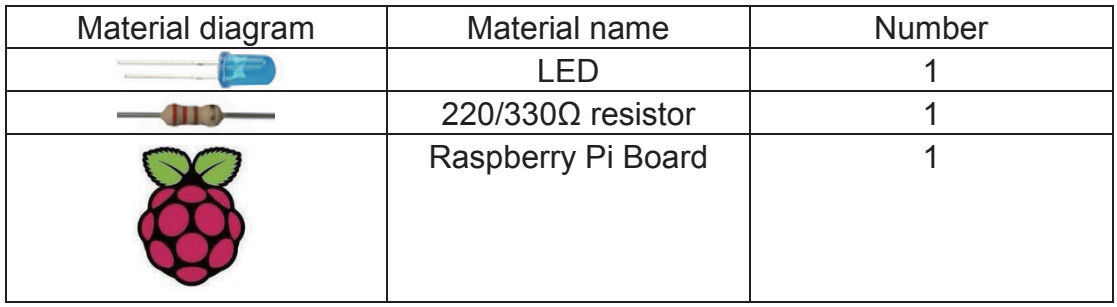

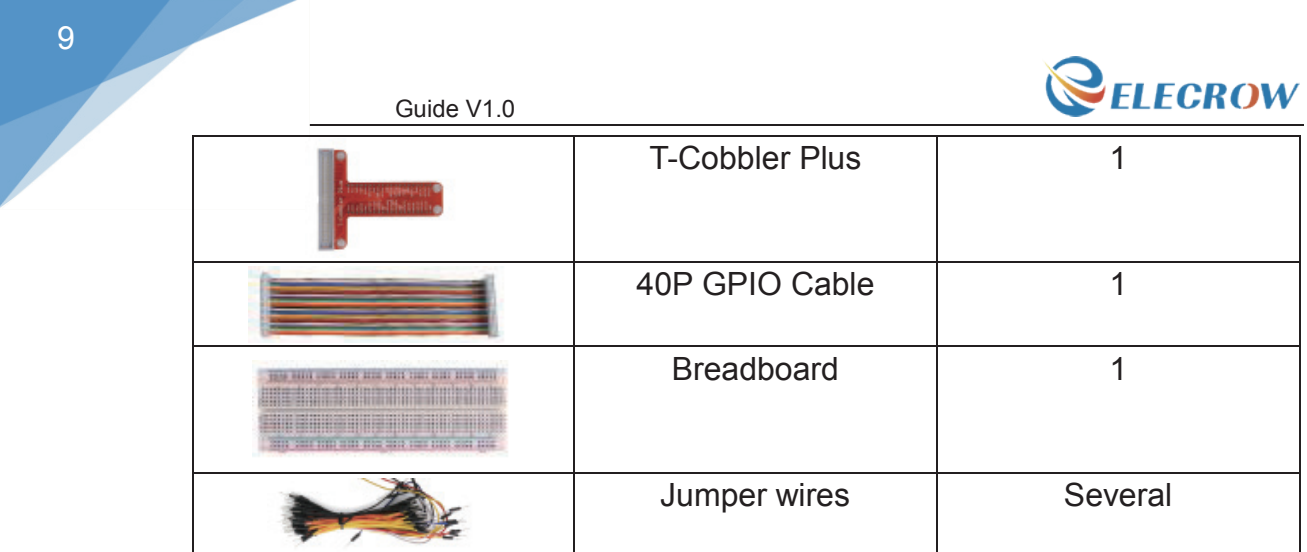

## **Breadboard schematic**

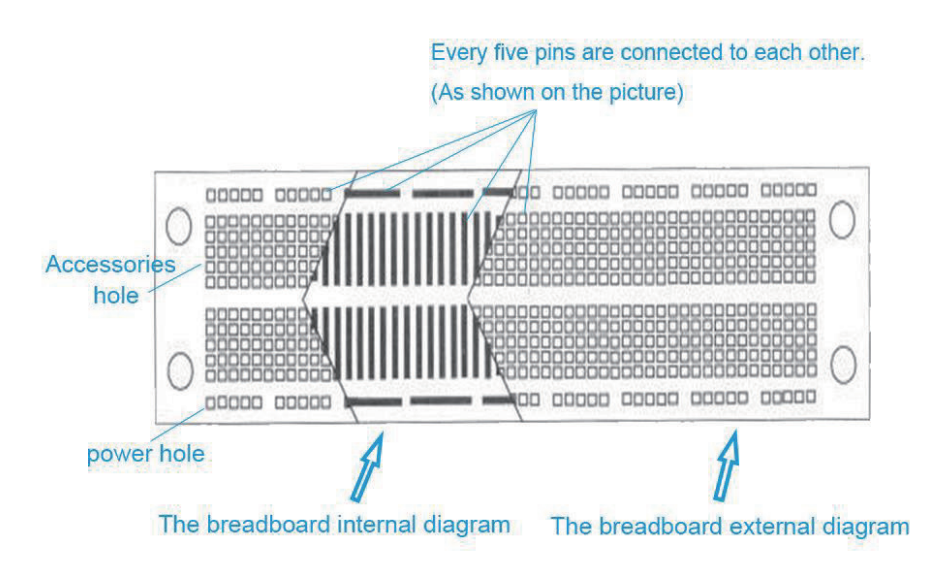

All the tie points (indicated in the picture) of the different colors are connected together.

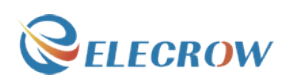

## **Connection diagram**

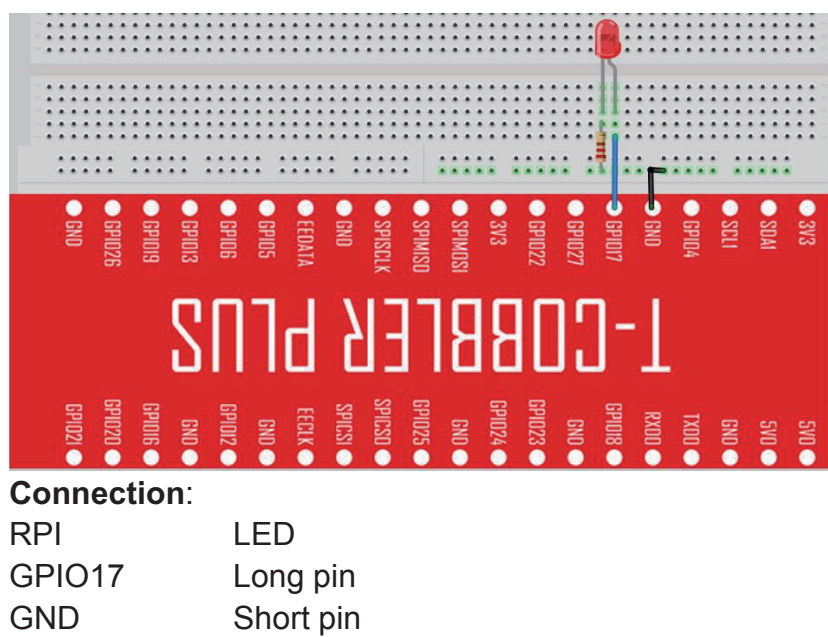

## **Compile and Run**

Tips: Refer to the operation demo (Step4 to Step7).

## **Application effect**

Running the program, turns on an LED on for one second, then off for one second, repeatedly.

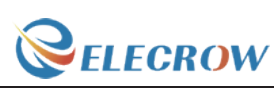

## **Lesson 2: Button**

#### **Overview**

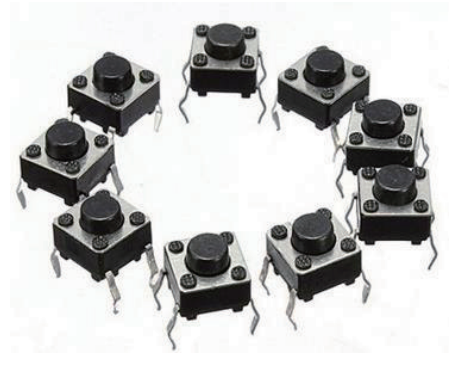

This lesson will teach you how to use button.

#### **Specification**

Size: 6 x 6 x 5mm Temperature: -30 ~ +70 Centigrade

## **Pin definition**

It is the definition of Button pin:

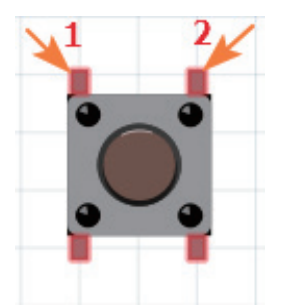

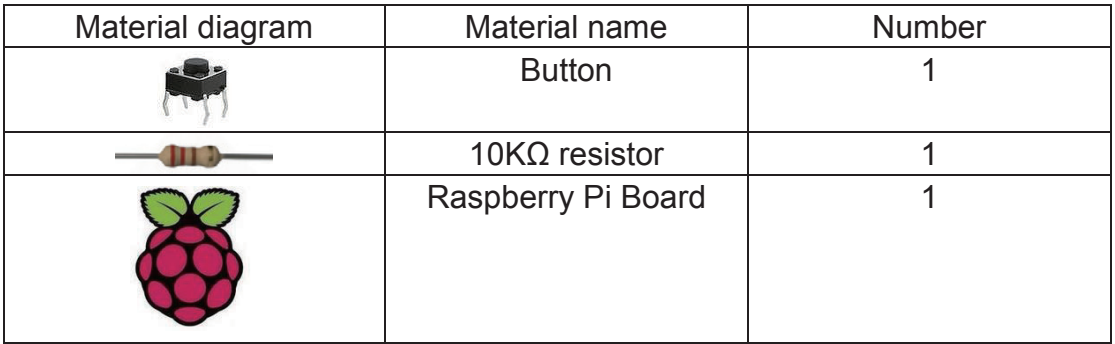

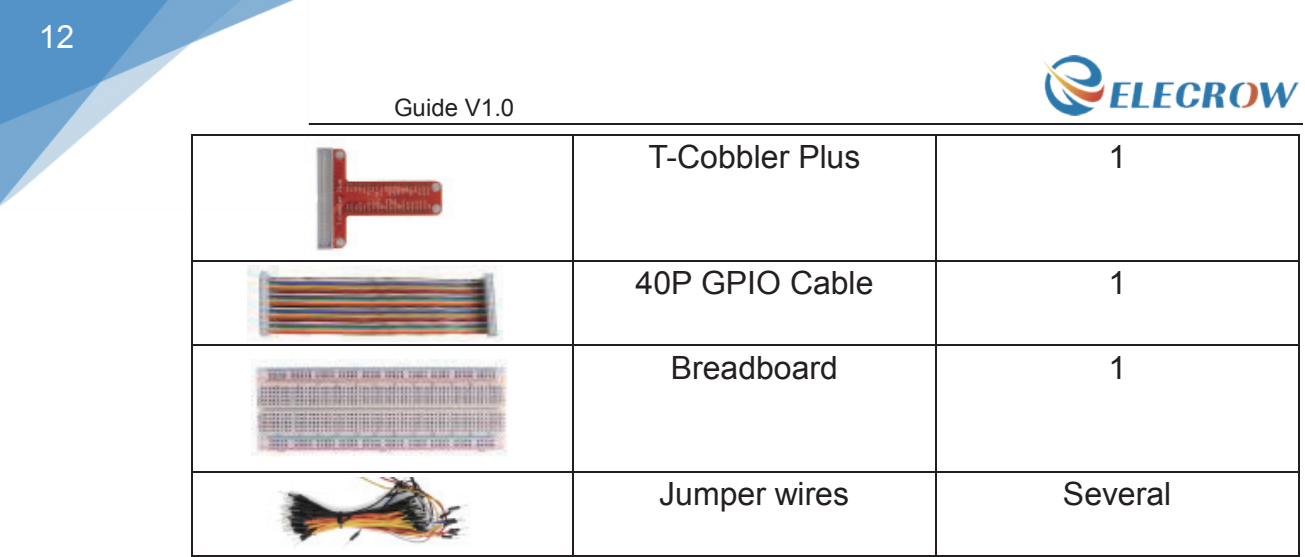

## **Connection diagram**

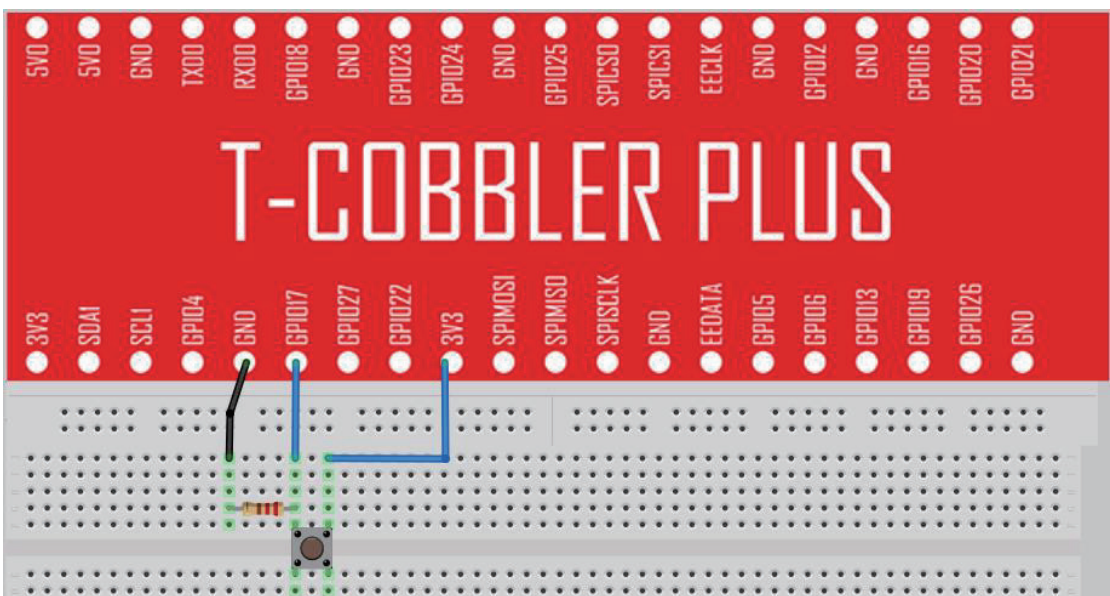

**Connection** 

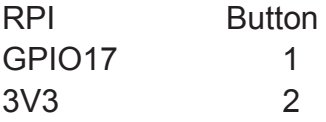

## **Compile and Run**

Tips: Refer to the operation demo (Step4 to Step7).

## **Application effect**

Running the program ,and pressing the button, the screen will show the state of the button.

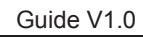

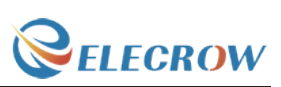

## **Lesson 3: Ball switch**

#### **Overview**

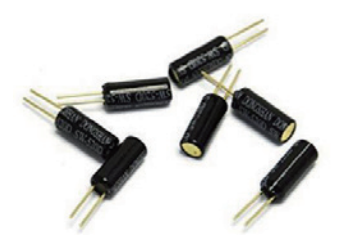

This lesson will teach you how to use ball module, which is simple and easy to use.

## **Specification**

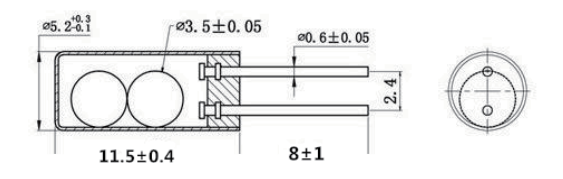

## **Pin definition**

Pin non polarity.

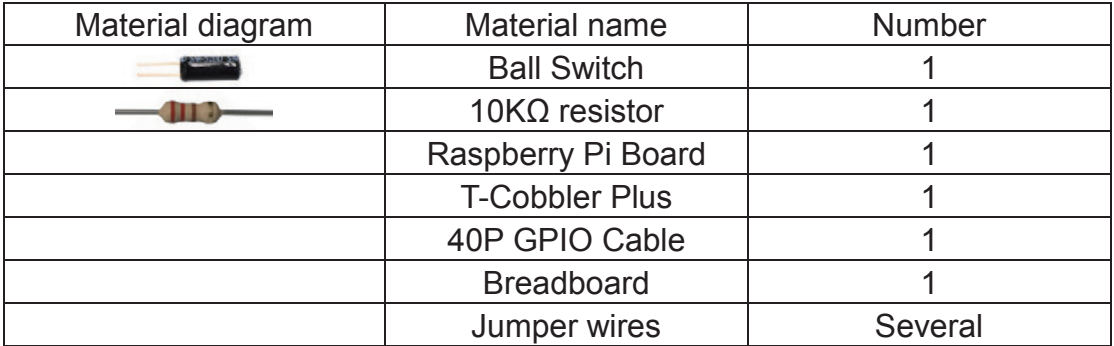

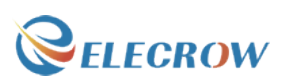

## **Connection diagram**

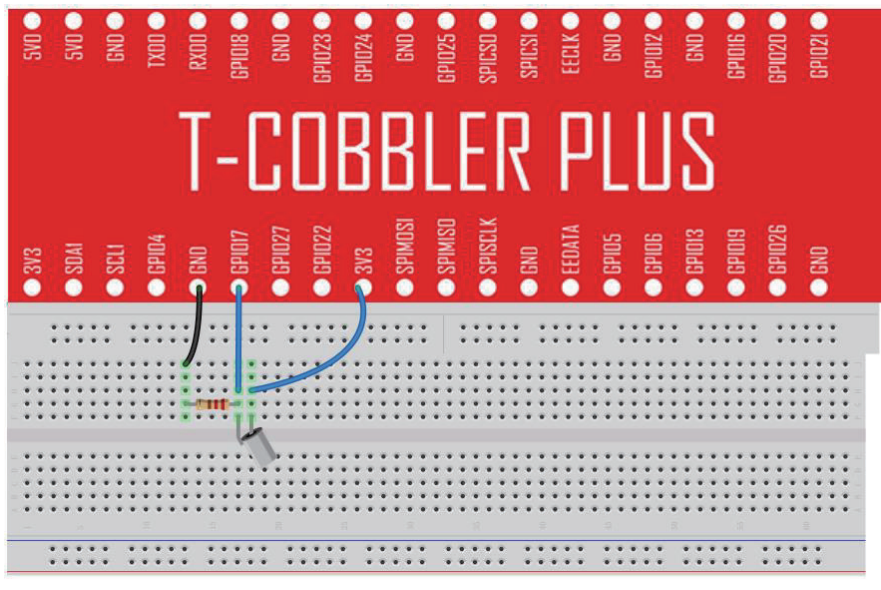

#### **Connection**

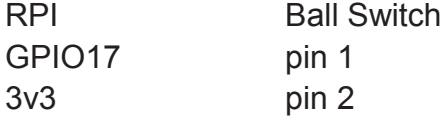

## **Compile and Run**

Tips: Refer to the operation demo (Step4 to Step7).

#### **Application effect**

Running the program ,and shocking the ball switch, the screen will show the state of the ball switch.

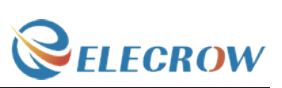

## **Lesson 4: Active buzzer**

#### **Overview**

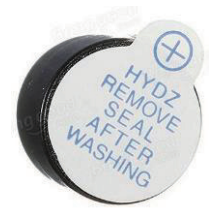

This is an active buzzer experiment. Active means that the direct power supply

can make a sound.

#### **Specification**

Voltage: DC 5V Min Sound Output at 10cm: 85dB; Total Size (Pin Not Included): 12 x 9mm/0.47" x 0.35"(D\*H)

#### **Pin definition**

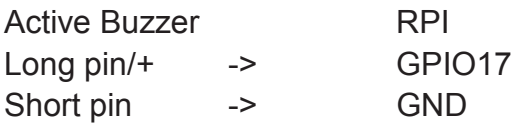

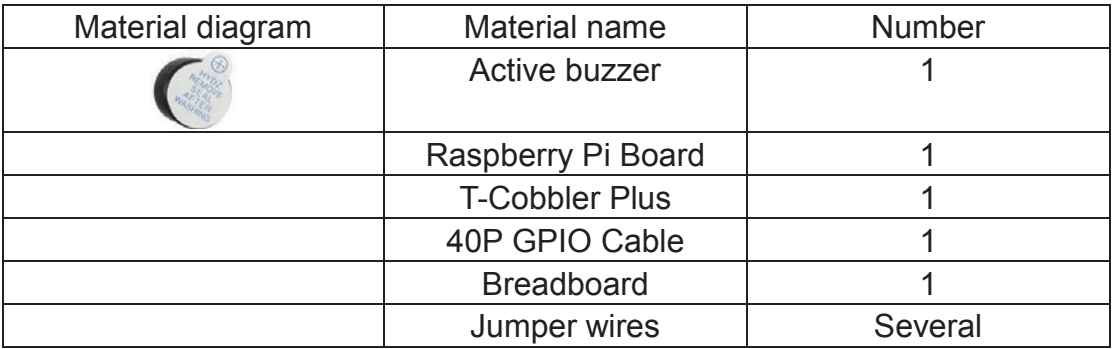

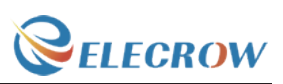

## **Connection diagram**

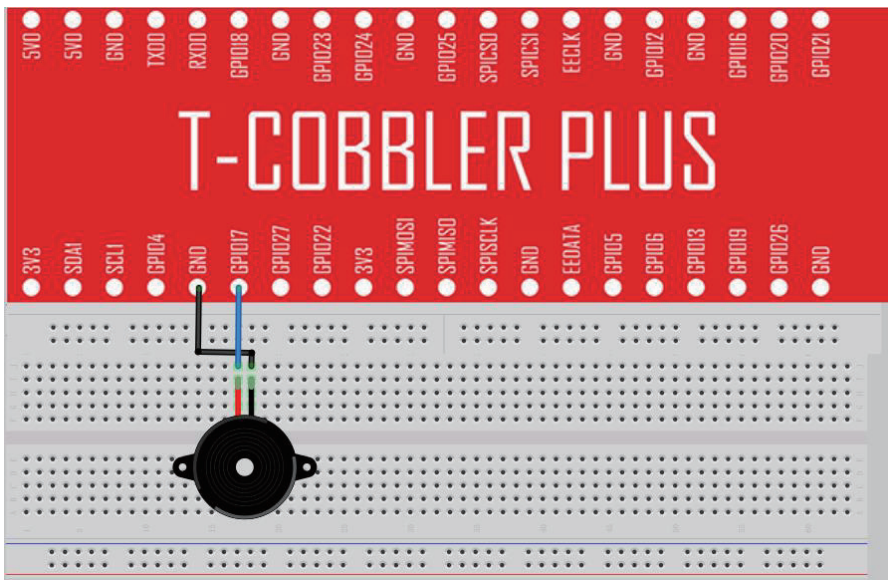

#### **Connection**

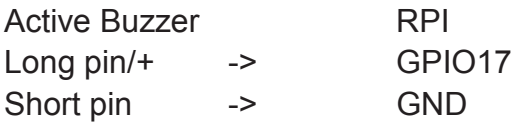

#### **Compile and Run**

Tips: Refer to the operation demo (Step4 to Step7).

## **Application effect**

Running the program, the buzzer will be ringing.

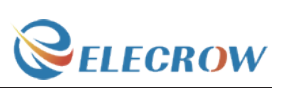

## **Lesson 5: Passive buzzer**

#### **Overview**

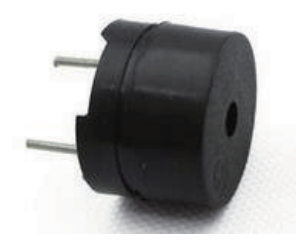

This lesson will teach you how to use Passive buzzer, which is simple and easy to use.

## **Specification**

Working Voltage: 3V/5V Resistance: 16Ohm Resonance Frequency: 2KHZ

## **Pin definition**

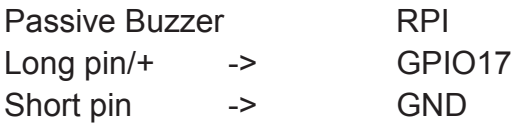

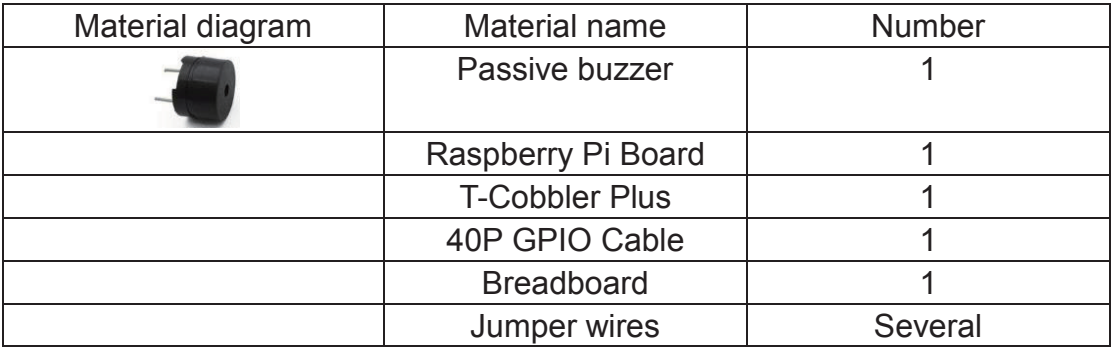

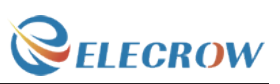

## **Connection diagram**

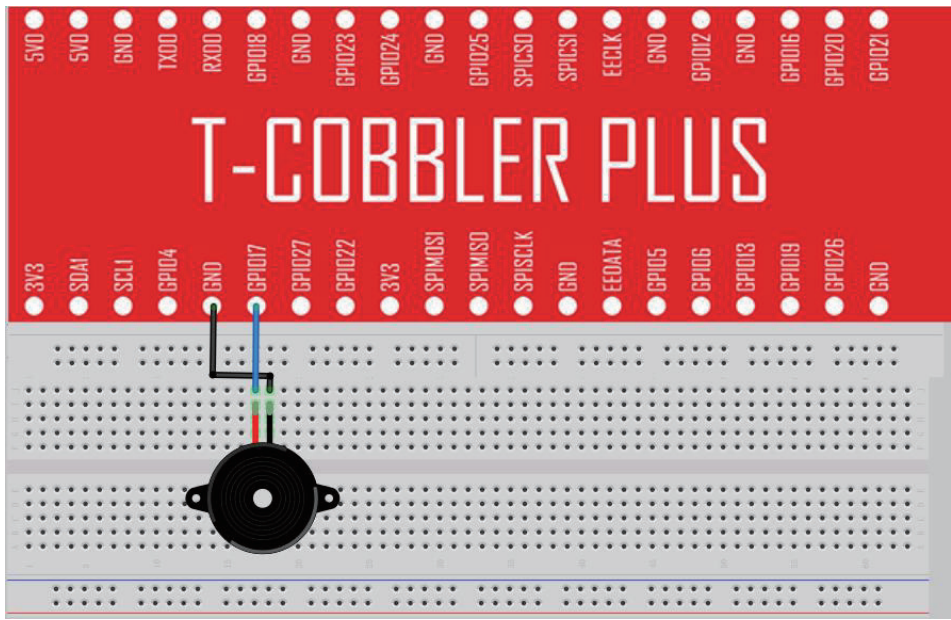

#### **Connection**

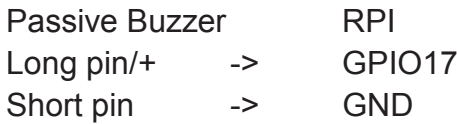

## **Compile and Run**

Tips: Refer to the operation demo (Step4 to Step7).

#### **Application effect**

Running the program, the buzzer will be ringing.

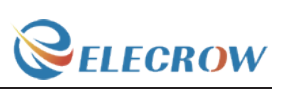

## **Lesson 6: Relay module**

#### **Overview**

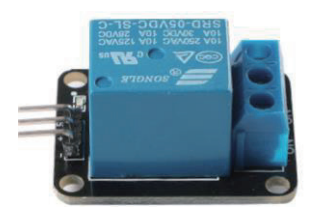

This lesson will teach you how to use Relay module, which is simple and easy to use.

## **Specification**

Null

#### **Pin definition**

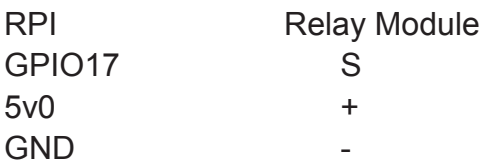

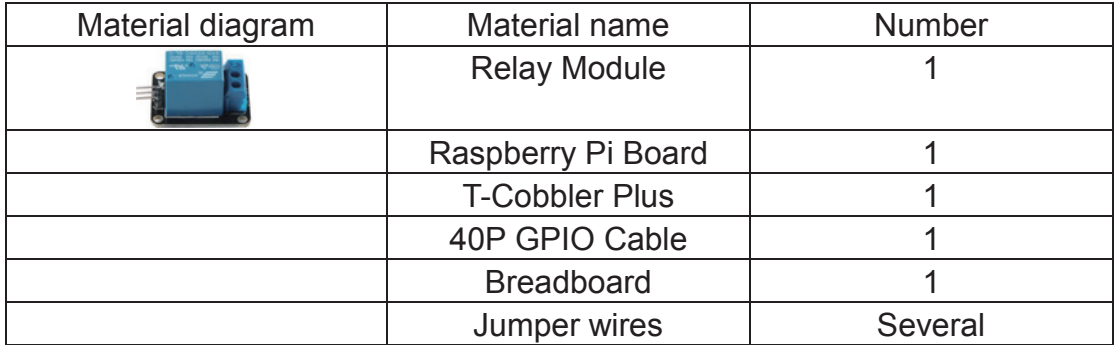

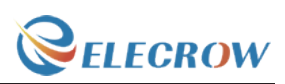

#### **Connection diagram**

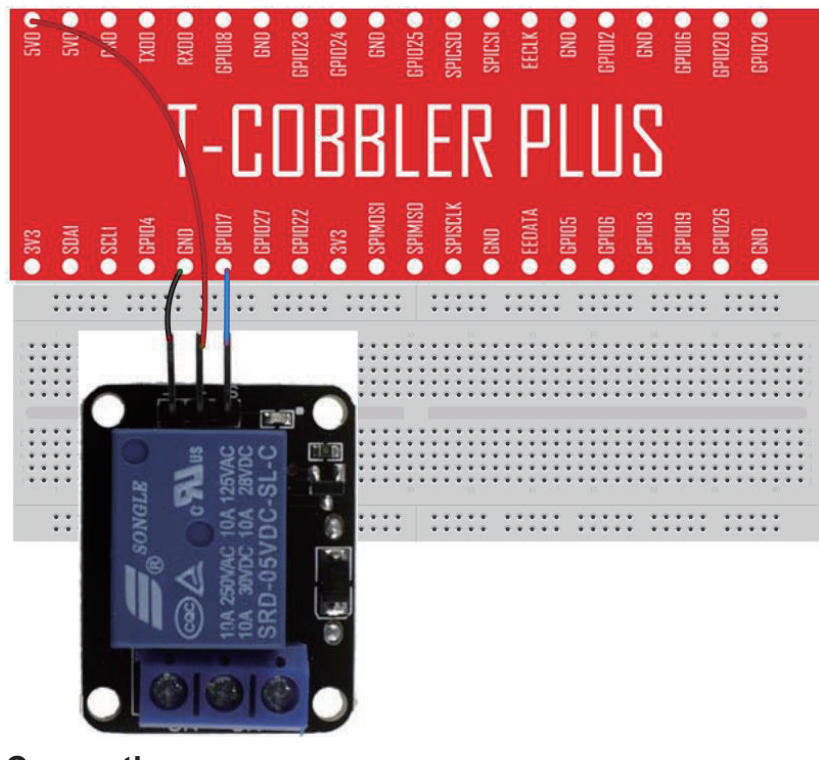

#### **Connection** RPI Relay Module GPIO17 S  $5\sqrt{0}$  + **GND**

## **Compile and Run**

Tips: Refer to the operation demo (Step4 to Step7).

#### **Application effect**

Running the program, according to the screen tips control relay.

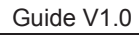

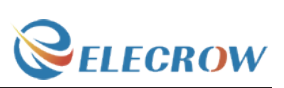

## **Lesson 7: RGB LED**

#### **Overview**

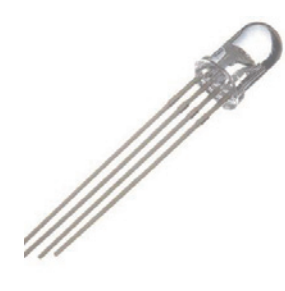

This lesson will teach you how to use a RGB (Red Green Blue) LED with an RPI, which is simple and easy to use.

#### **Specification**

RGB led:

Emitting Light Color: Blue, Red, Green Size(Approx): 5 x 35mm/ 0.2" x 1.37" (D \* L) Forward Voltage: 3.0-3.4V Luminous Intensity: 12000-14000mcd

#### **Pin definition**

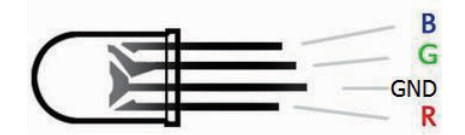

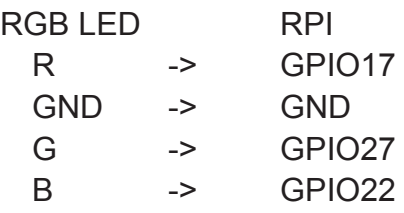

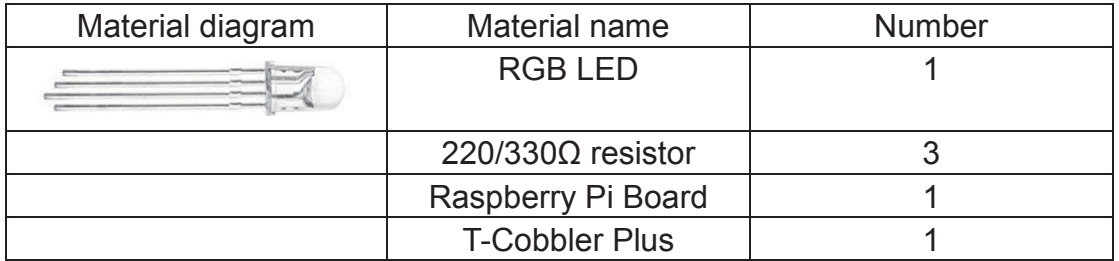

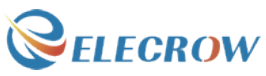

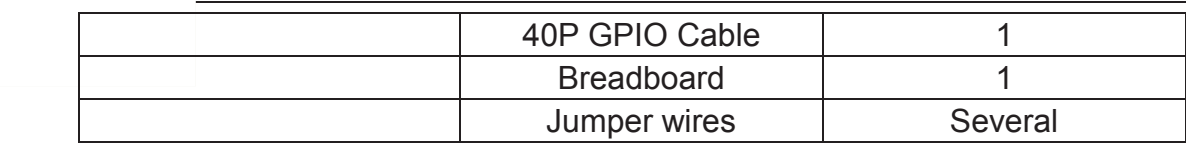

## **Connection diagram**

22

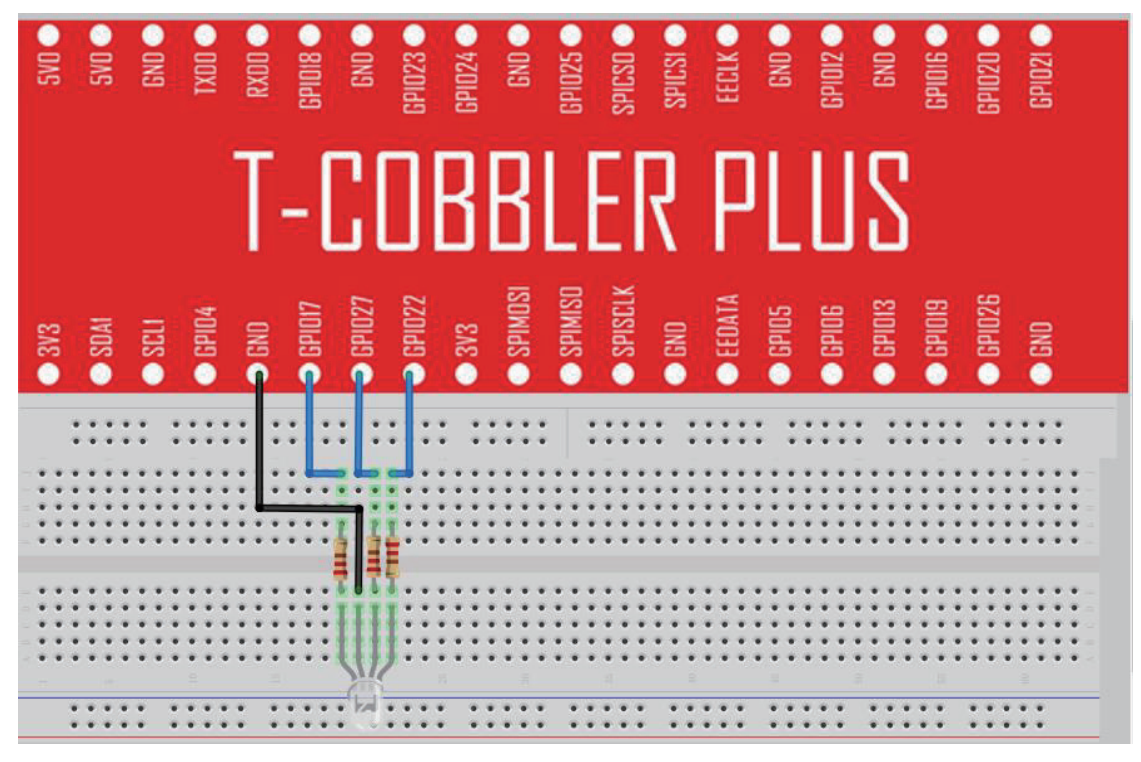

#### **Connection**

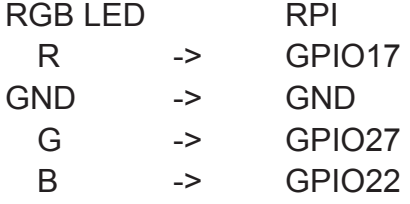

#### **Compile and Run**

Tips: Refer to the operation demo (Step4 to Step7).

#### **Application effect**

Running the program, you will see the LED loop emit 6 different colors of light.

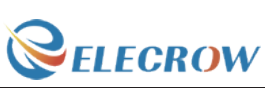

## **Lesson 8: 1 digit 7 Segment Displays**

**Overview**

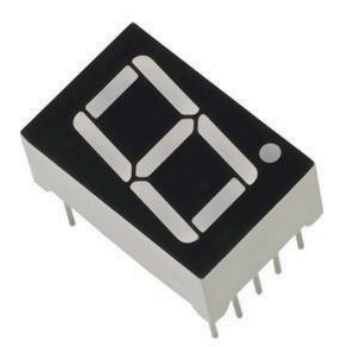

This experiment is similar to the LED experiment, the same is the control of LED, but the experiment can achieve time counting function.

## **Specification**

Null

## **Pin definition**

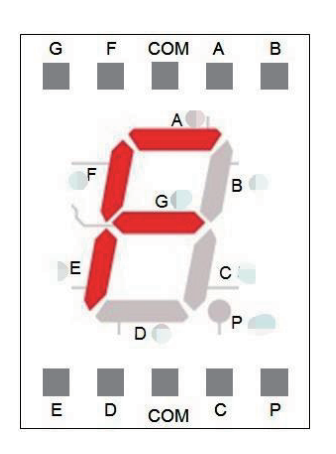

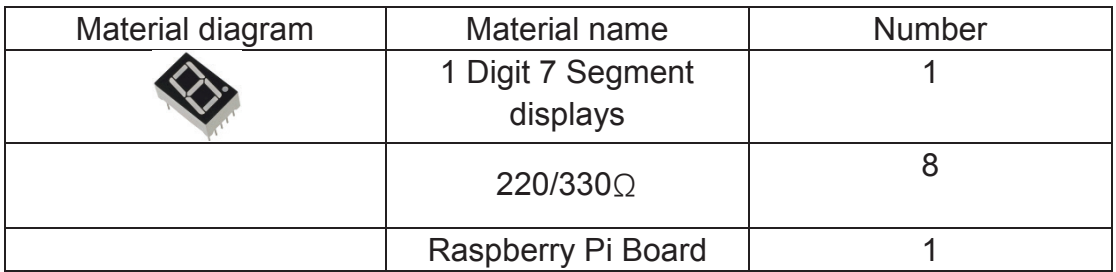

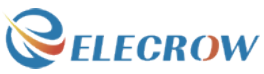

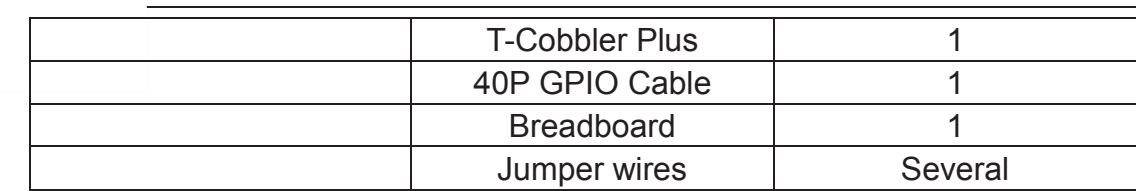

## **Connection diagram**

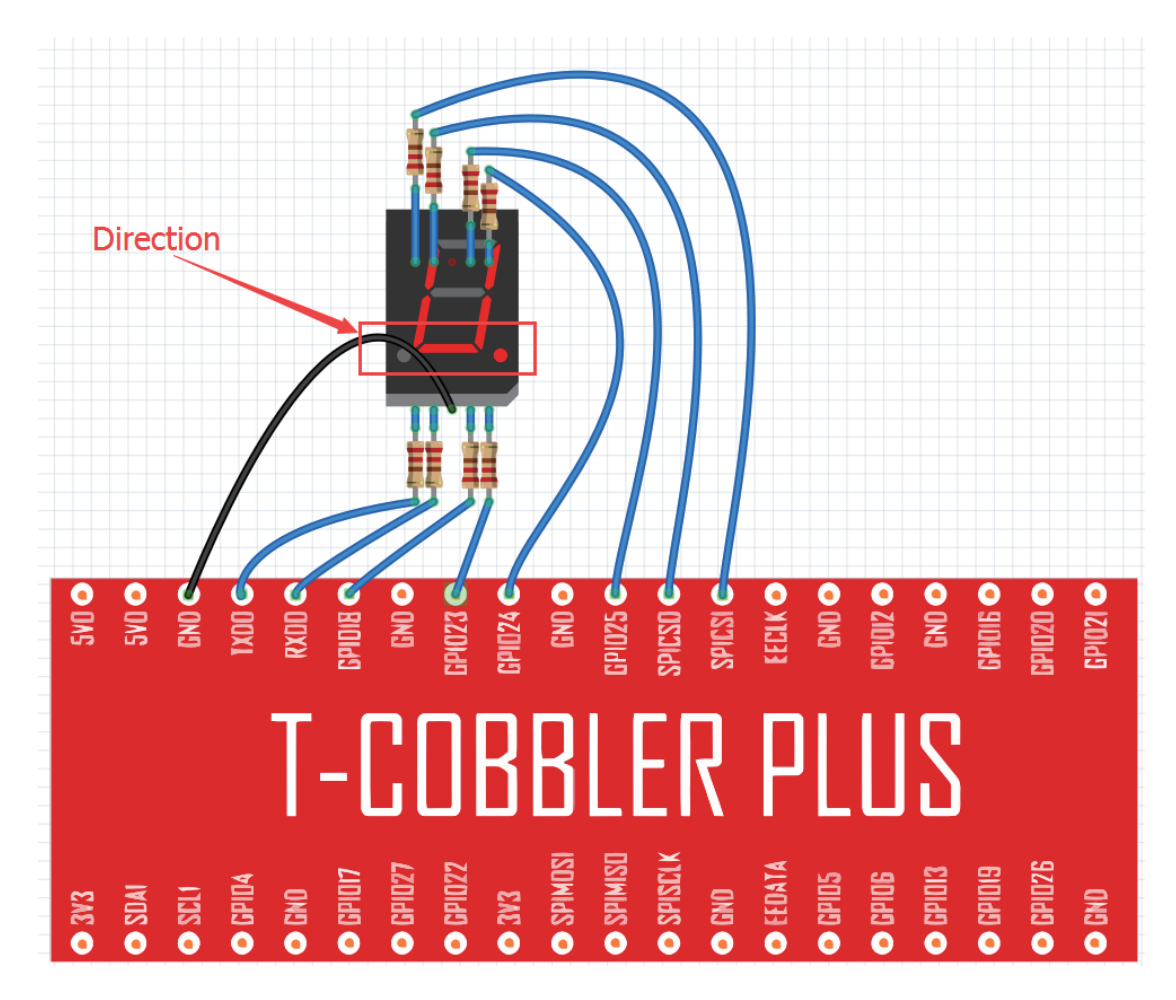

Note: Pay attention to the direction of digital tube.

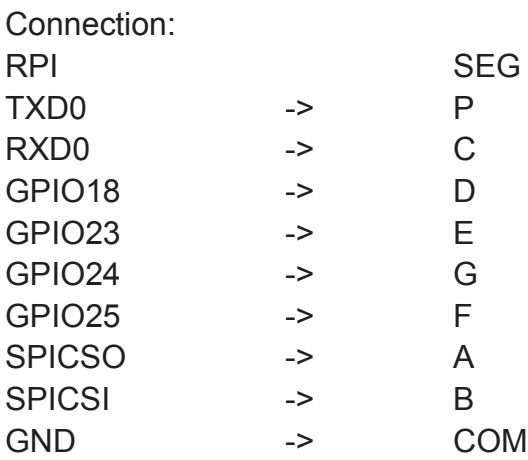

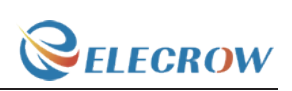

## **Compile and Run**

Tips: Refer to the operation demo (Step4 to Step7).

## **Application effect**

You will see the number on the digital tube increased from 0 to 9.

## **Lesson 9: 4 digit 7 Segment Displays**

### **Overview**

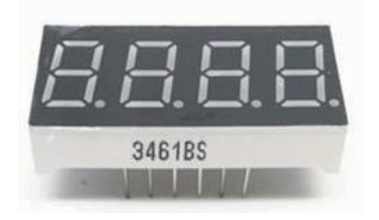

This experiment is similar to the LED experiment, the same is the control of LED, but the experiment can achieve time counting function.

## **Specification**

Null

## **Pin definition**

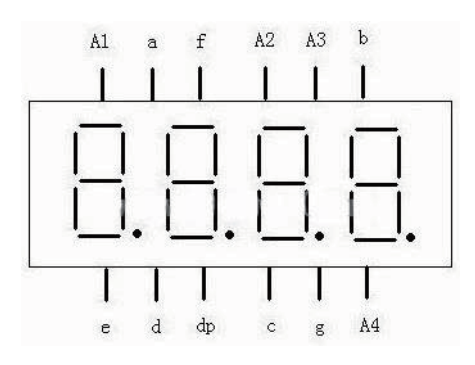

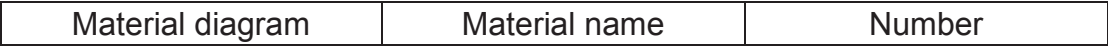

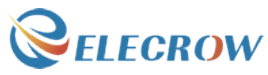

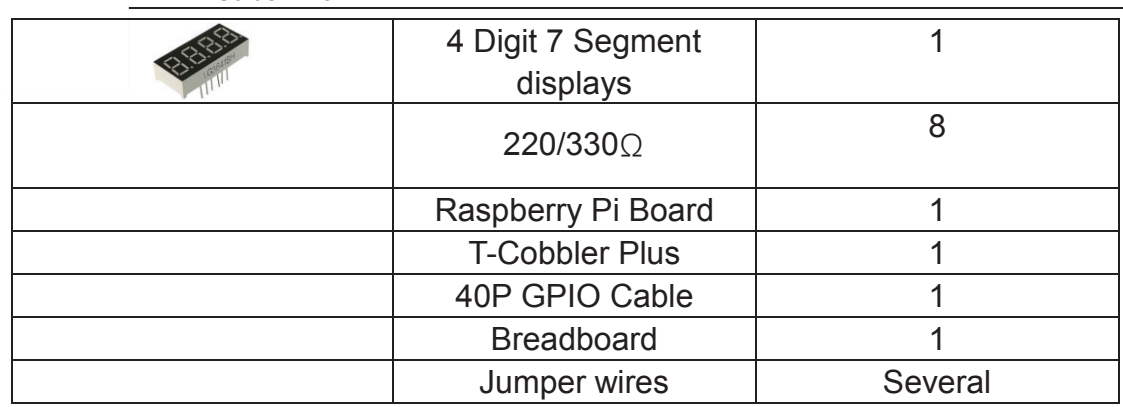

## **Connection diagram**

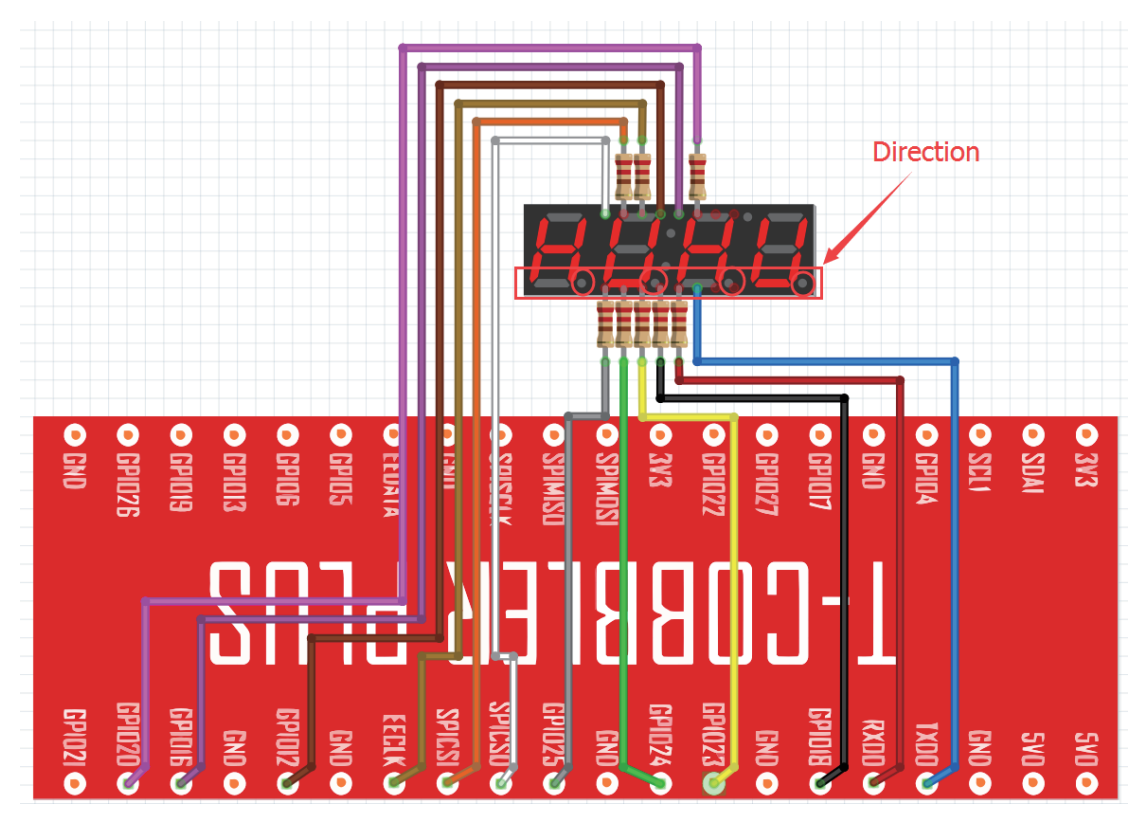

Note: Pay attention to the direction of digital tube.

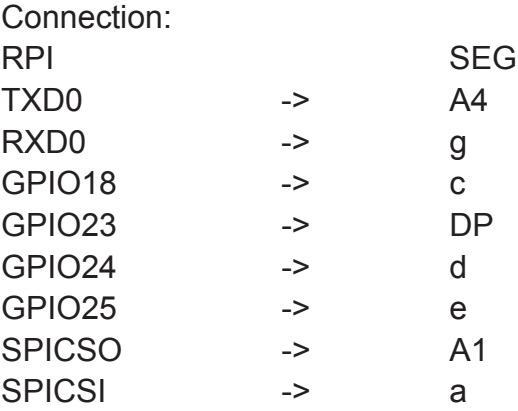

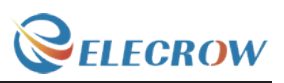

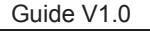

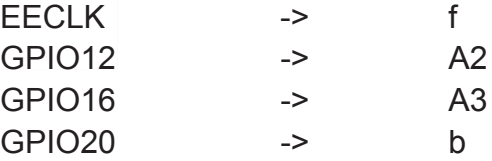

### **Compile and Run**

Tips: Refer to the operation demo (Step4 to Step7).

### **Application effect**

Running the program, you will see the number of digital tube display increasingly.

# **Lesson 10: Heart-shaped display experiment**

#### **Overview**

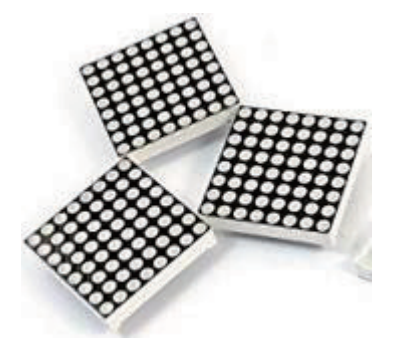

This experiment using 8\*8 dot matrix display a beating heart animation.

#### **Specification**

Please view 1588 ABxx.pdf. Path: \Datasheet\1588 ABxx.pdf

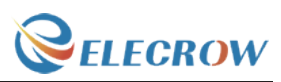

### **Pin definition**

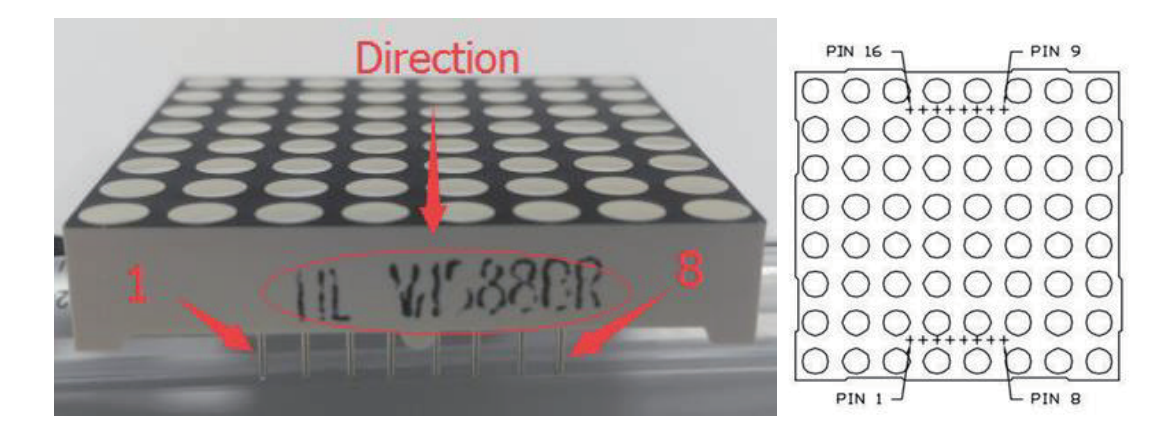

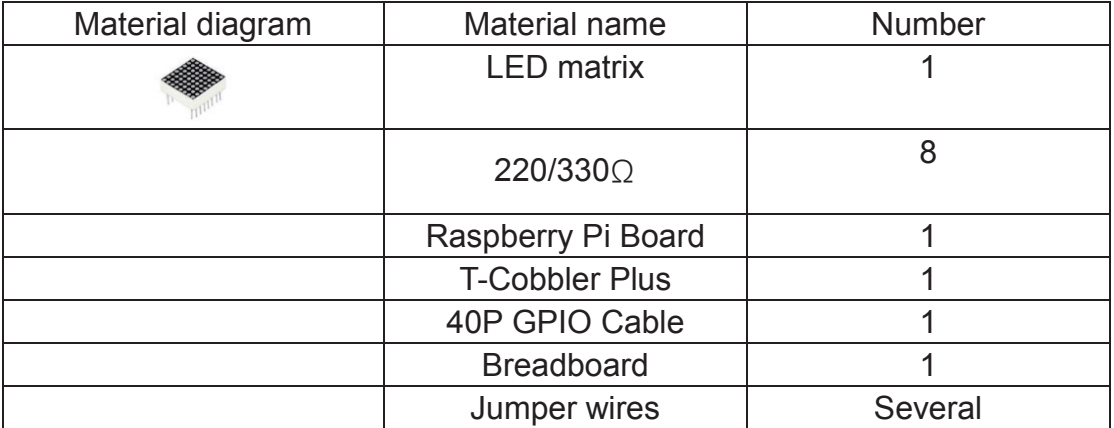

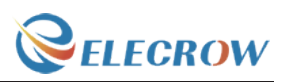

### **Connection diagram**

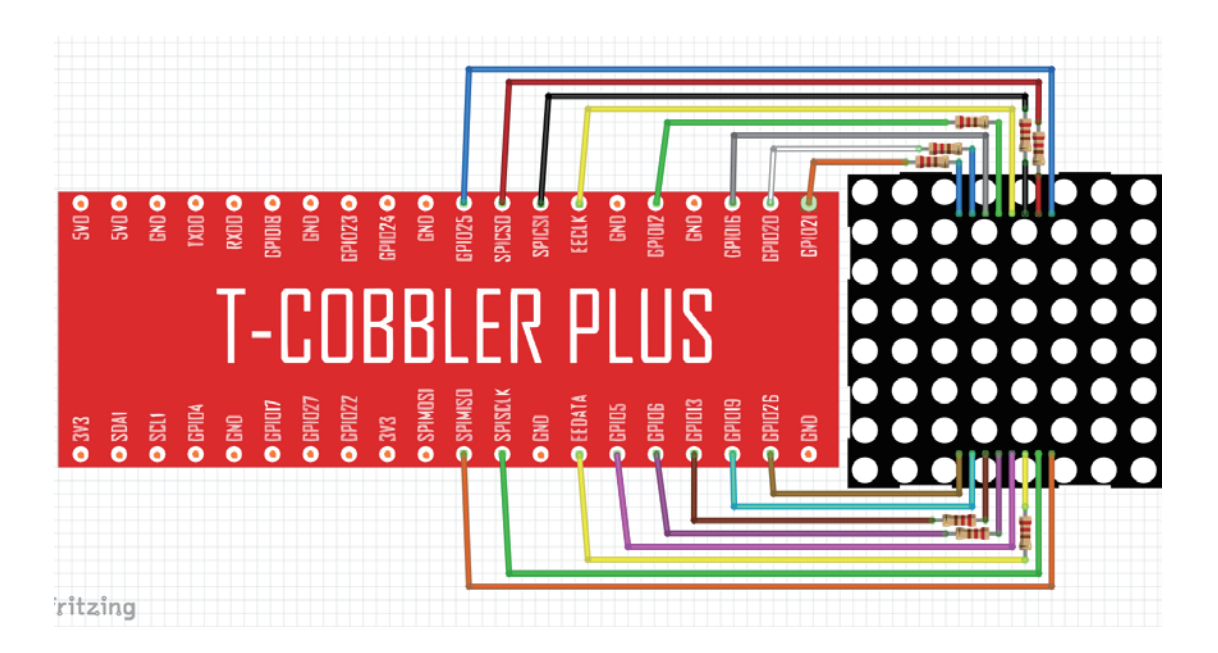

#### **Connection:**

LED Matrix

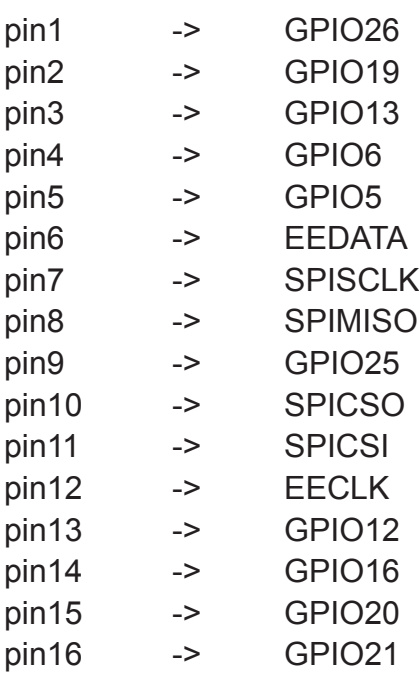

**Note:** Part of the pin needs to be connected to a resistor.

## **Compile and Run**

Tips: Refer to the operation demo (Step4 to Step7).

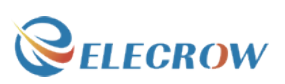

#### **Application effect**

Please ensure that the connection correct, then run the program, you will see the heart beating animation.

**Lesson 11: 9G servo**

#### **Overview**

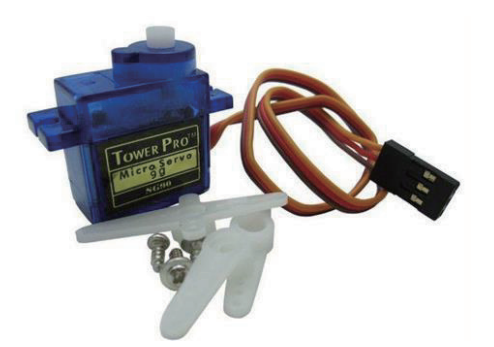

This lesson will teach you how to use 9G servo. Sweeps the shaft of a RC servo motor back and forth across 180 degrees.

#### **Specification**

Please view SG90Servo-datasheet.pdf. Path: \Datasheet\ SG90Servo-datasheet.pdf

#### **Pin definition**

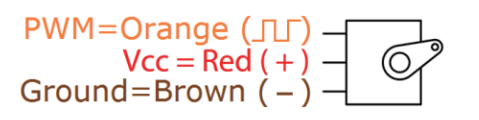

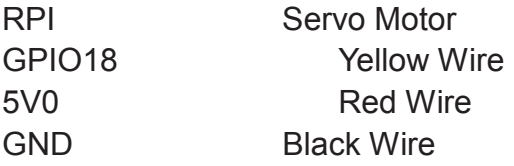

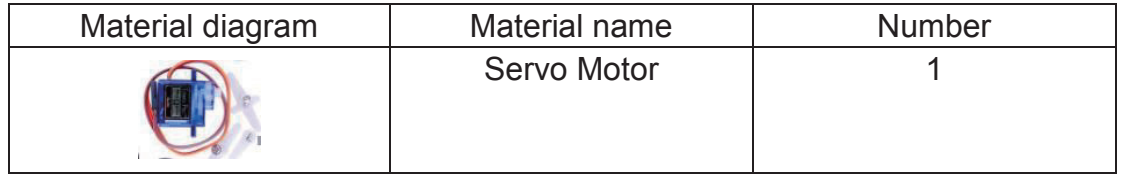

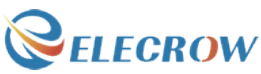

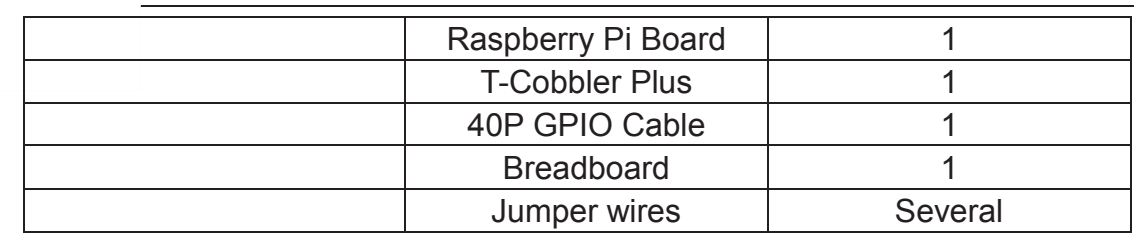

## **Connection diagram**

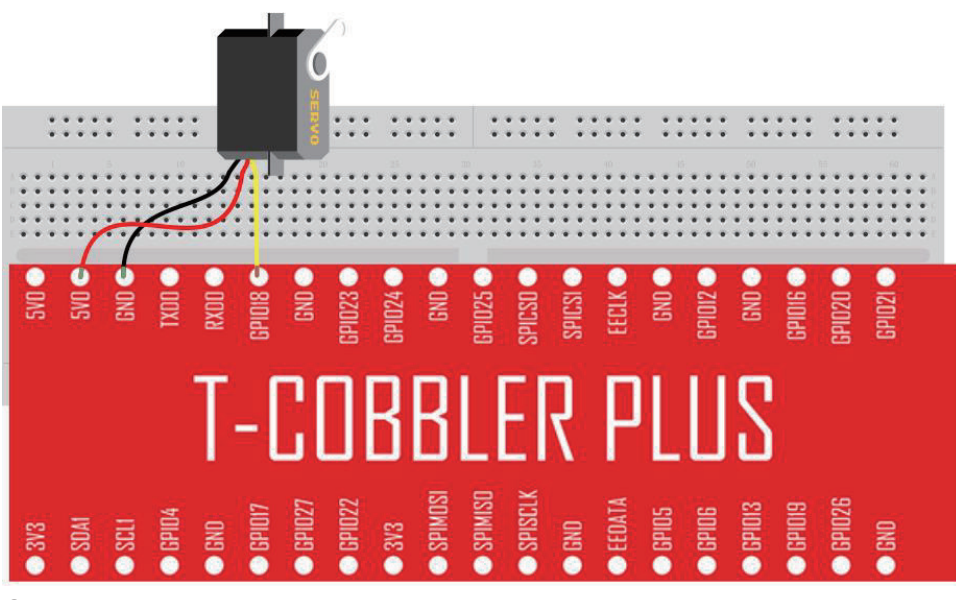

#### **Connection**

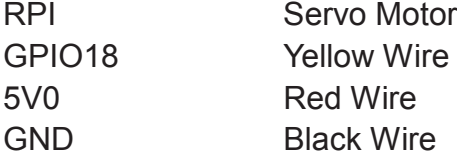

## **Compile and Run**

Tips: Refer to the operation demo (Step4 to Step7).

#### **Application effect**

Running the program, then you can control the Servo motor by the screen tips.

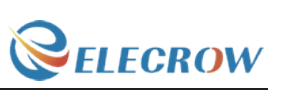

## **Lesson 12: Stepper Motor**

#### **Overview**

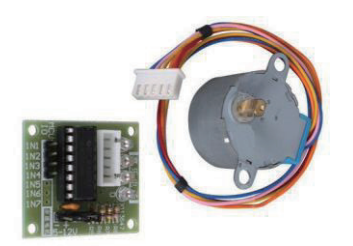

This lesson will teach you how to use Stepper Motor.

### **Specification**

Please view "Stepper-Motor.pdf" Path: \Datasheet\ Stepper-Motor.pdf

### **Pin definition**

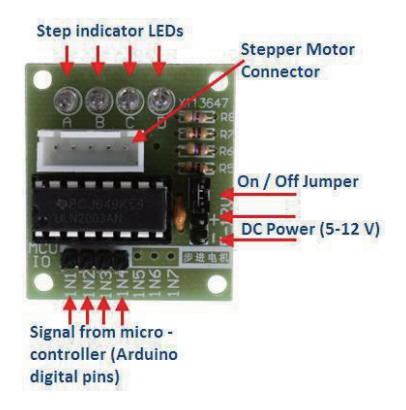

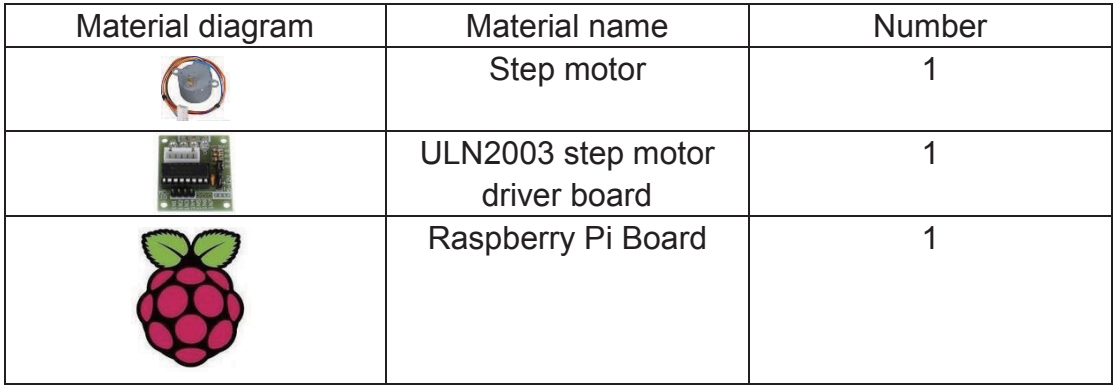

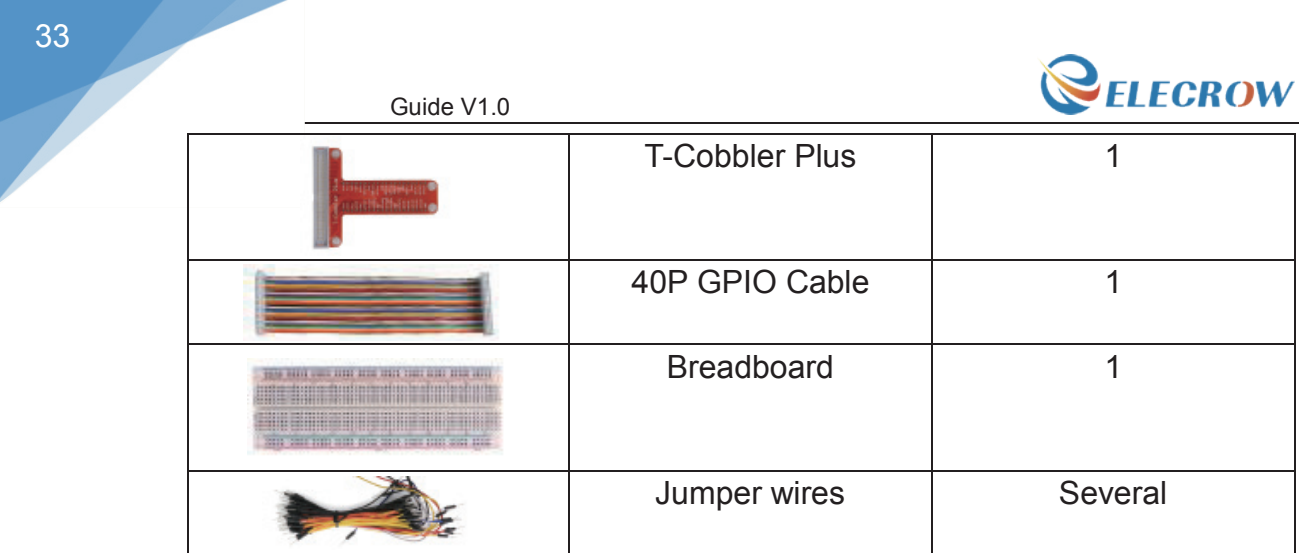

## **Connection diagram**

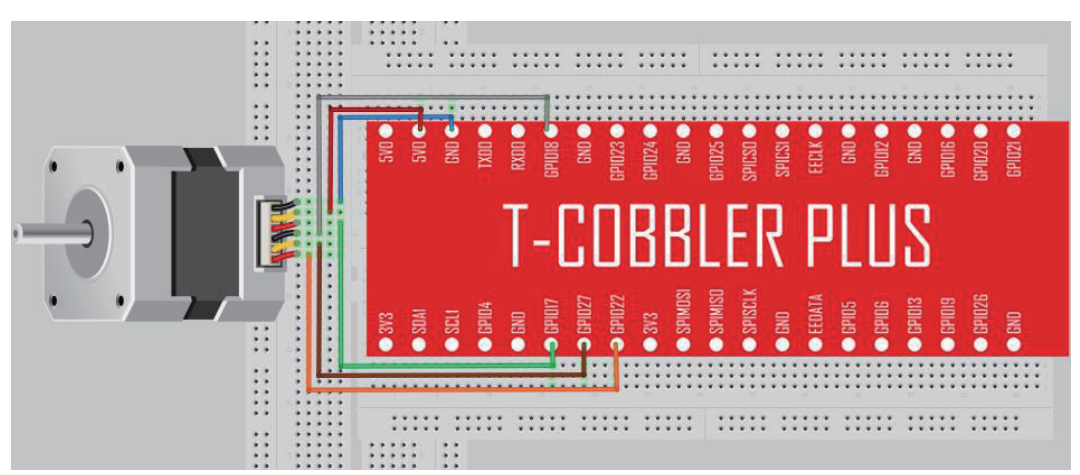

#### **Connection**

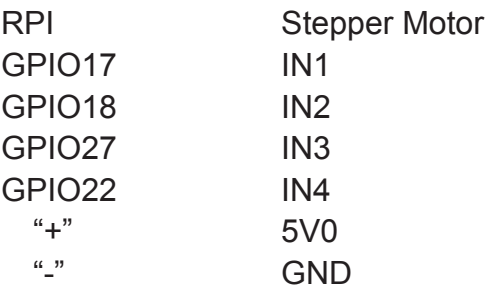

## **Compile and Run**

Tips: Refer to the operation demo (Step4 to Step7).

## **Application effect**

Running the program, then you can control the relay by the screen tips.

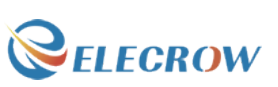

## **Lesson 13: Ultrasonic ranging**

#### **Overview**

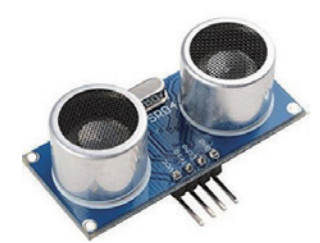

This lesson will teach you how to use HC-SR04 module to test distance. It is generally used in the robot.

#### **Specification**

Please view "HCSR04.pdf" Path: \Datasheet\ HCSR04.pdf

#### **Pin definition**

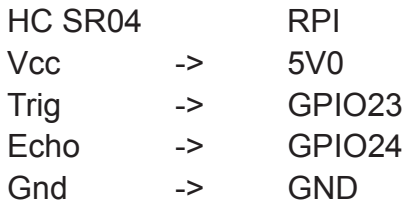

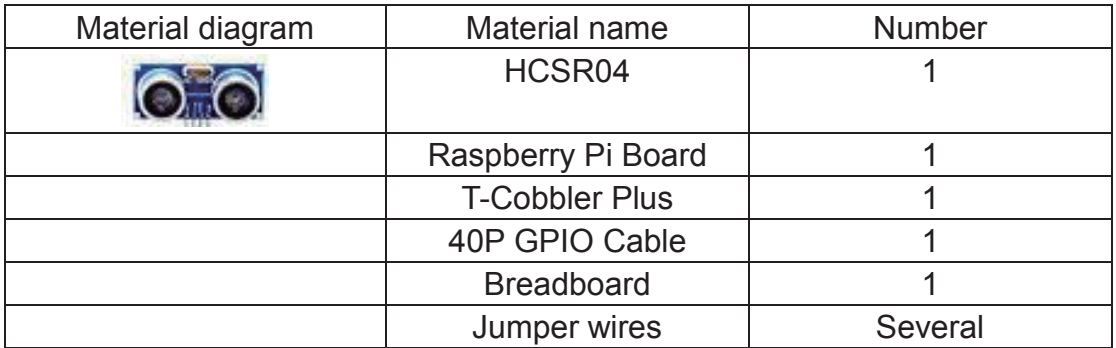

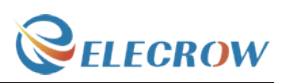

### **Connection diagram**

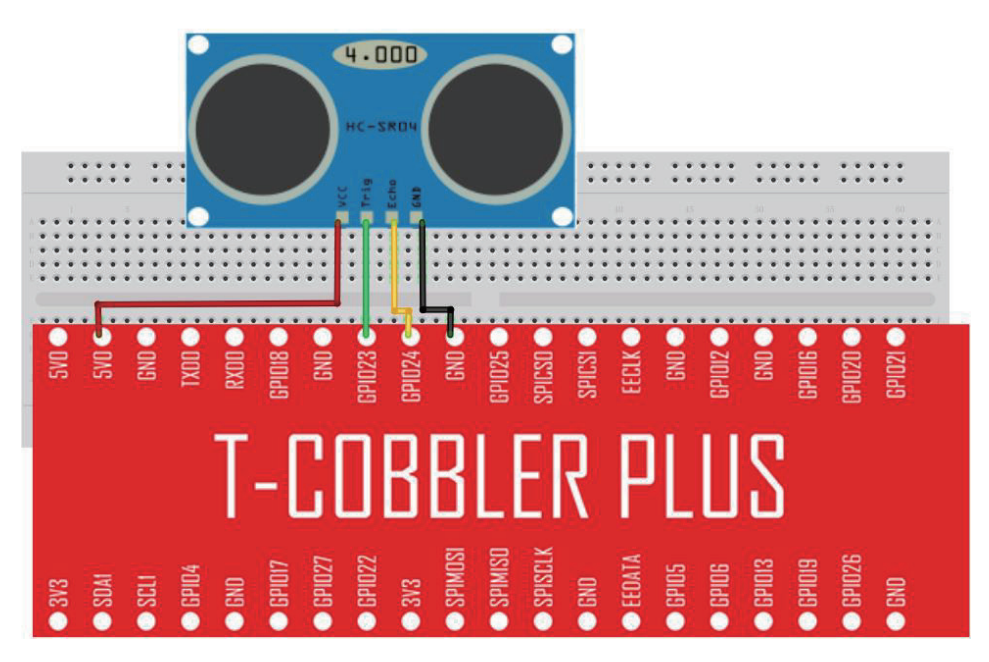

#### **Connection**

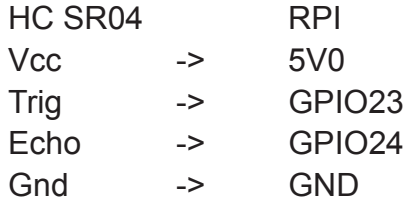

### **Compile and Run**

Tips: Refer to the operation demo (Step4 to Step7).

#### **Application effect**

Running the program, you will see the parameters returned by the ultrasonic module.

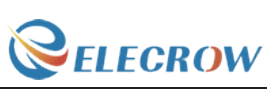

## **Lesson 14: Touch Lamp**

### **Overview**

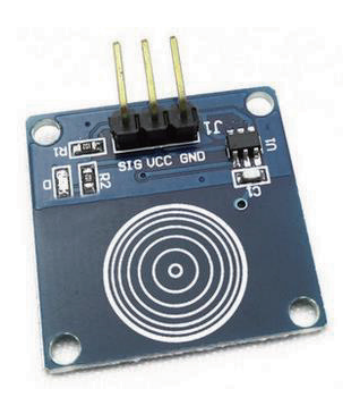

This is a touch sensor to control the LED lamp experiment, it can control each LED light, but also can achieve the effect of breathing light.

#### **Specification**

Null

## **Pin definition**

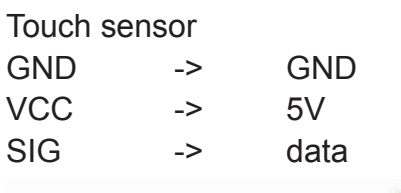

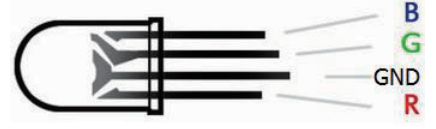

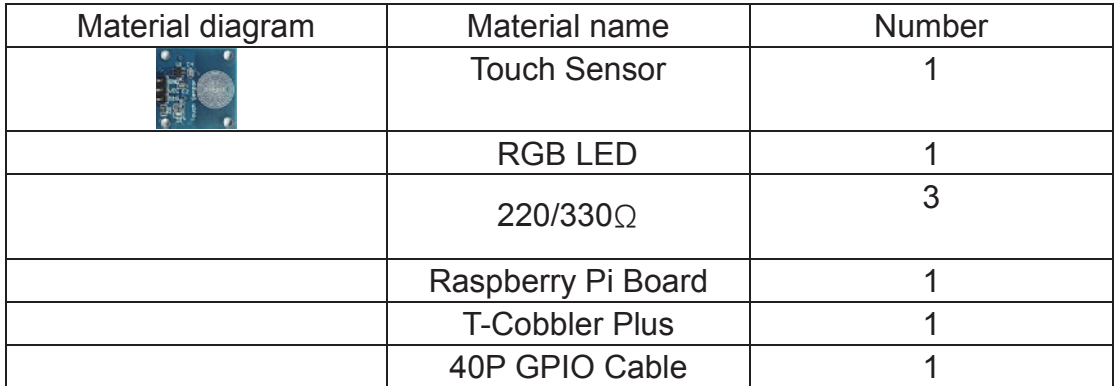

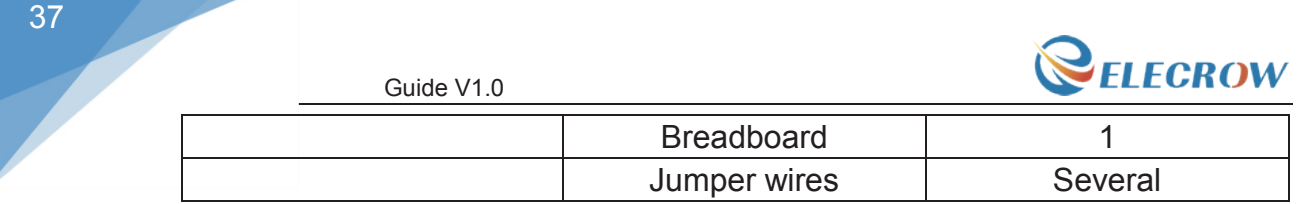

## **Connection diagram**

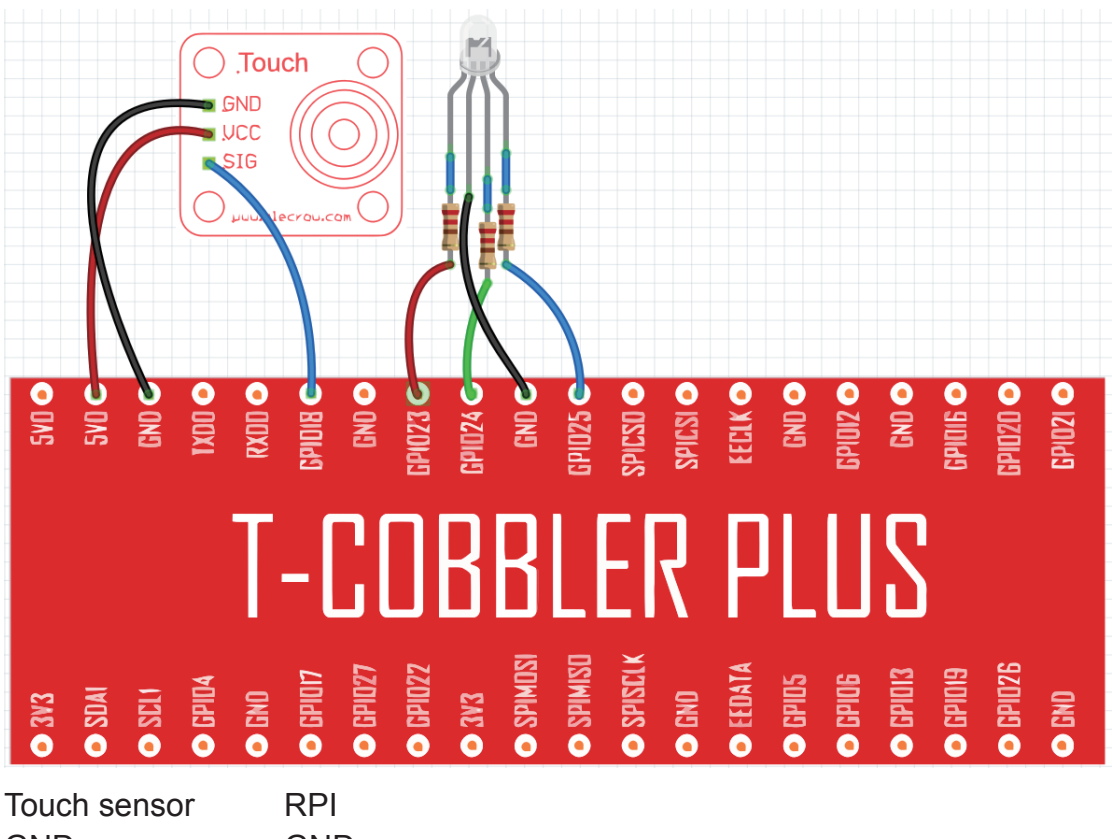

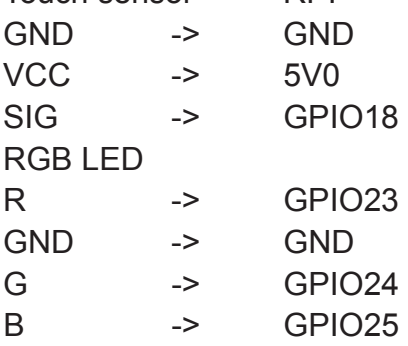

#### **Compile and Run**

Tips: Refer to the operation demo (Step4 to Step7).

## **Application effect**

Through the touch panel, you can control the LED light.

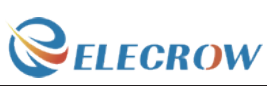

## **Lesson 15: PCF8591 Module**

### **Overview**

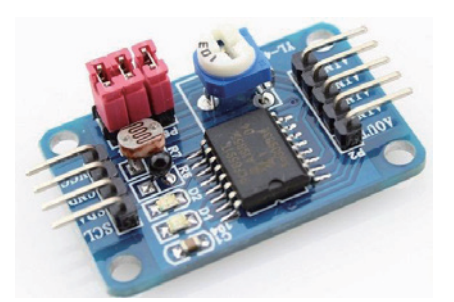

The PCF8591 module an 8-bit A/D Converter & D/A Converter PCF8591 with four analog inputs, one analog output and a serial I2C-bus interface.

The PCF8591 module features I2C pinheader on one side, and I2C connector on the opposite side. Hence, it's more flexible to connect the board to your development system. The board also supports I2C cascading, allowing the use of multi module connected to the I2C bus at the same time by connecting the pinheader and connector.

#### **Specification**

Please view "PCF8591-datasheet.pdf" Path: \ Datasheet\ PCF8591-datasheet.pdf

## **Pin definition**

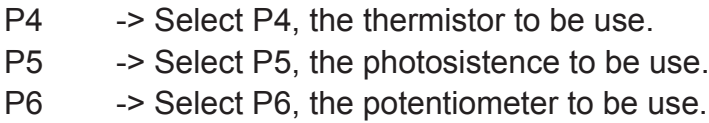

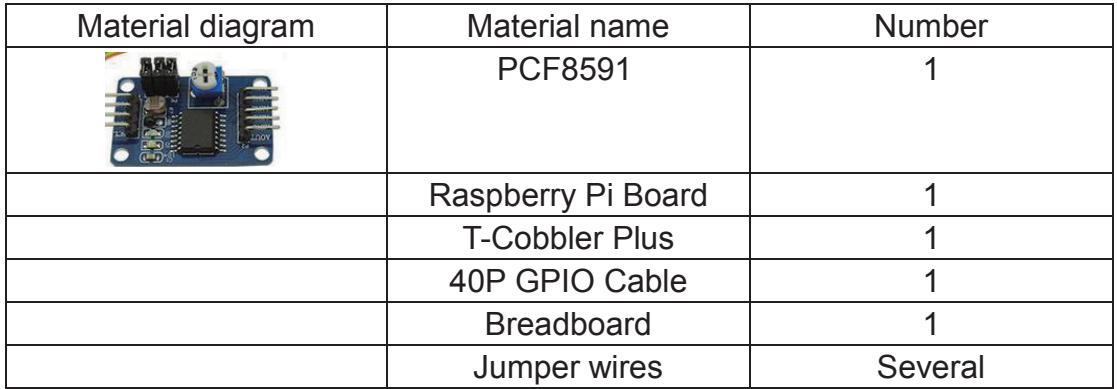

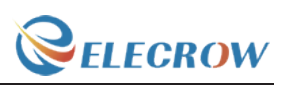

## **Connection diagram**

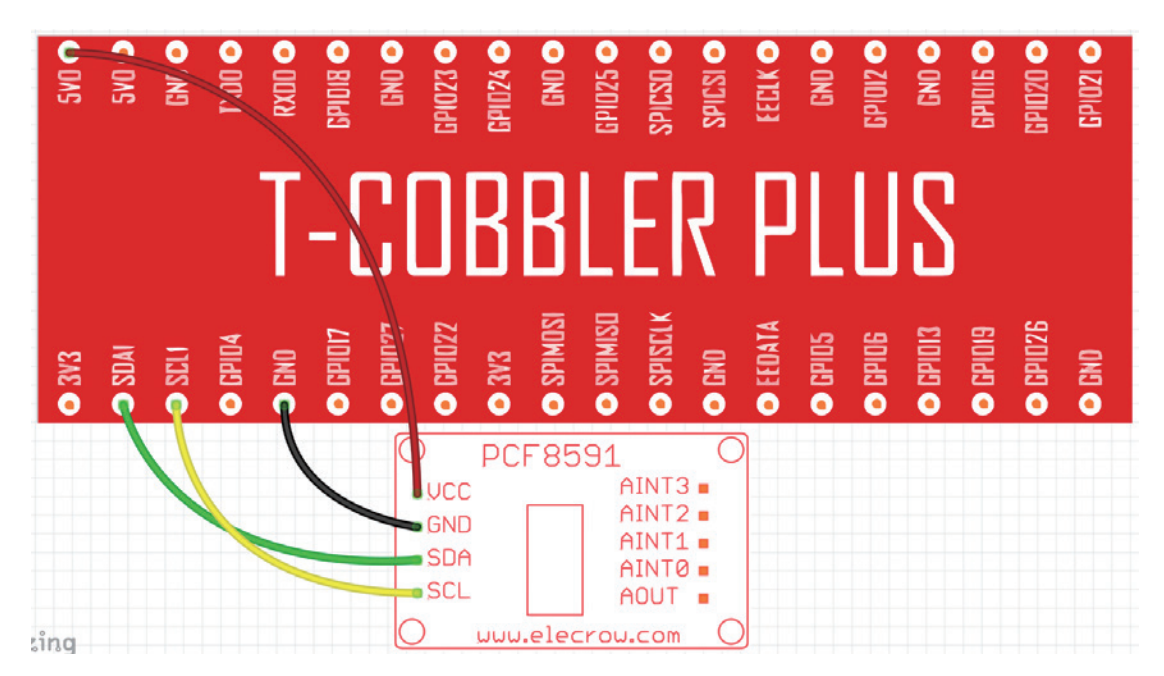

Tips: Select photosistence, so we need to use P5, P4 sand P6 is null.

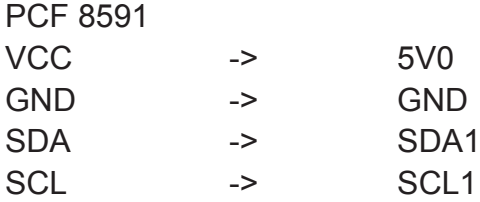

#### **Compile and Run**

Tips: Refer to the operation demo (Step4 to Step7).

If print: Unable to open I2C device

 You need to open IIC. Enter Desktop: Preferences->Raspberry Pi Configuration->Interfaces->Enabled I2C->reboot.

#### **Application effect**

Running the program, you will see the analog value of photosistence sensor.

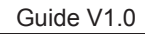

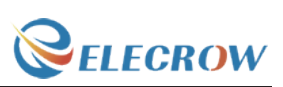

## **Lesson 16: Flame Sensor**

### **Overview**

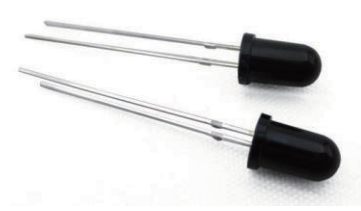

The flame sensor can be used to detect fire or other wavelength at 760 nm  $\sim$ 1100 nm light. In the fire-fighting robot game, the flame plays an important role in the probe, which can be used as the robot's eyes to find fire source or football. It can make use of fire-fighting robots, soccer robots. The flame sensor's operating temperature is -25 degrees Celsius to 85 degrees Celsius.

#### **Specification**

Null

#### **Pin definition**

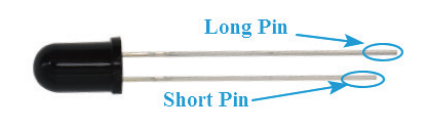

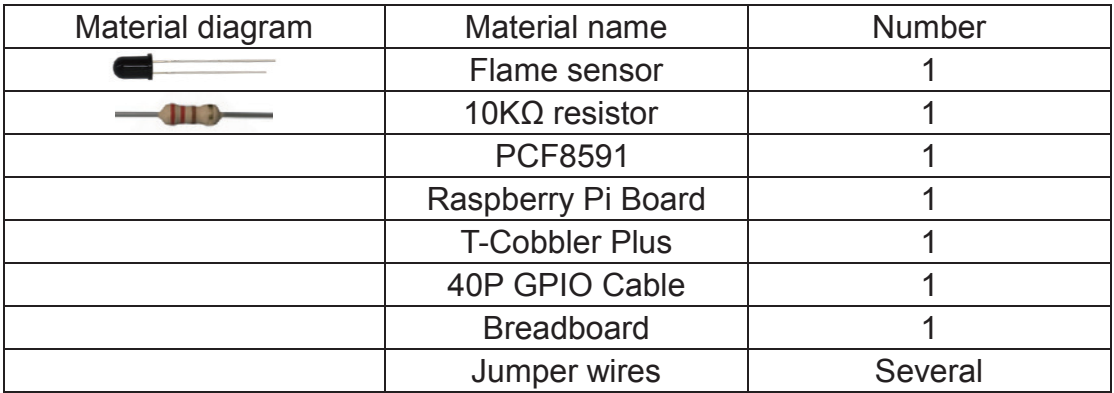

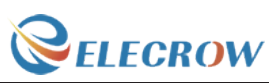

### **Connection diagram**

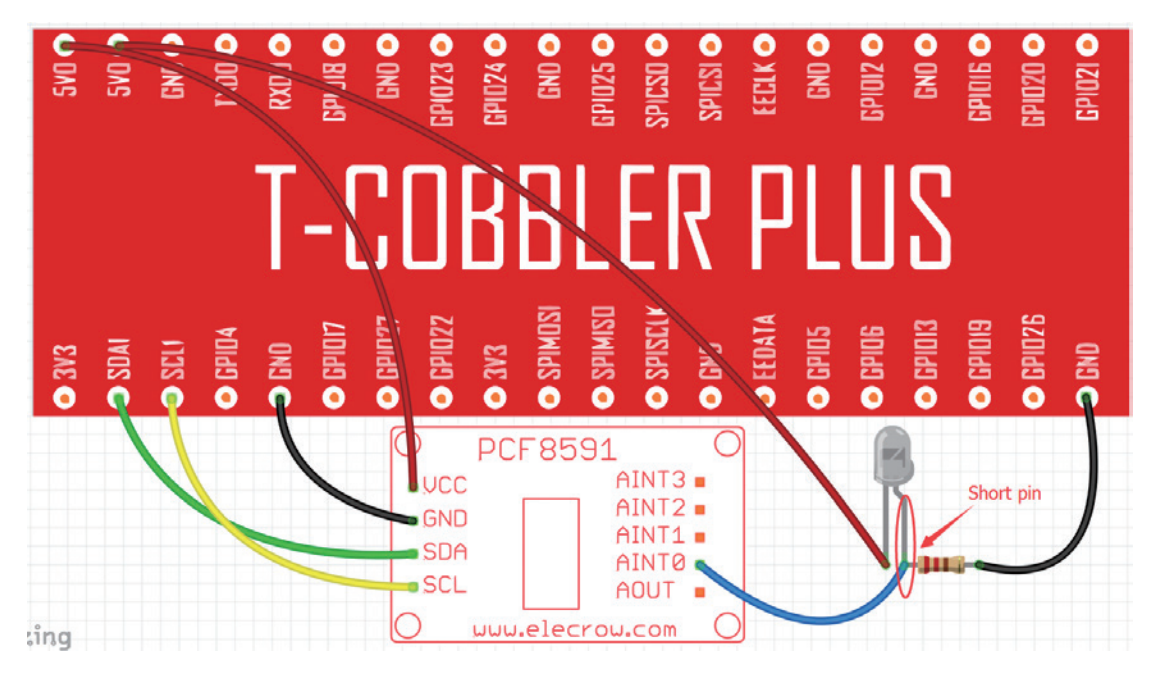

Tips: P4, P5 and P6 is null.

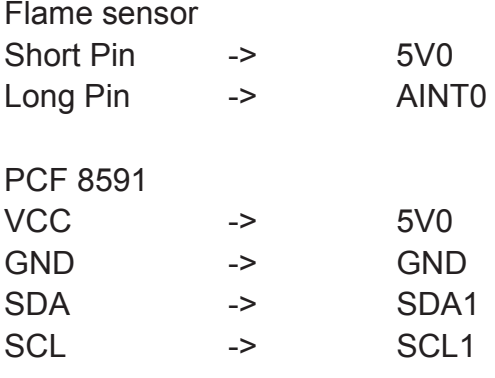

### **Compile and Run**

Tips: Refer to the operation demo (Step4 to Step7).

#### **Application effect**

Running the program, you will see the analog value of Flame sensor.

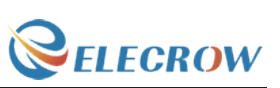

## **Lesson 17: Photoresistance Sensor**

### **Overview**

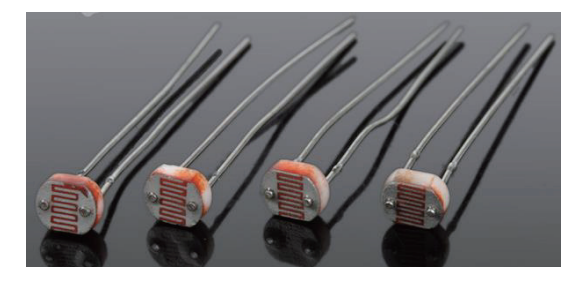

As the resistance of the sensor varies depending on the amount of light it is exposed to, the output voltage changes with the ligth intensity. It can be used to trigger other modules.

#### **Specification**

Null

## **Pin definition**

Nonpolar.

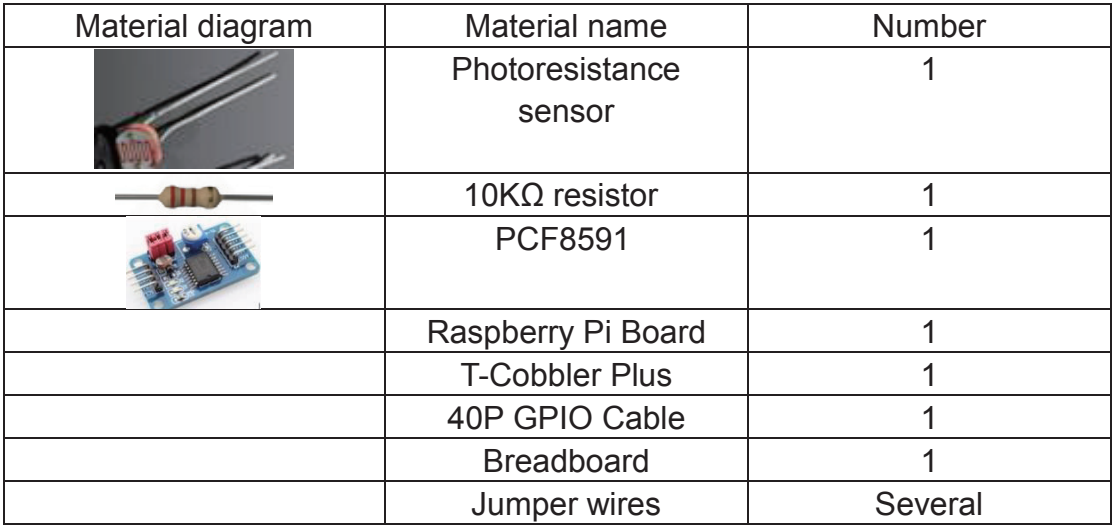

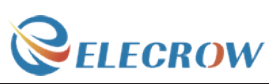

### **Connection diagram**

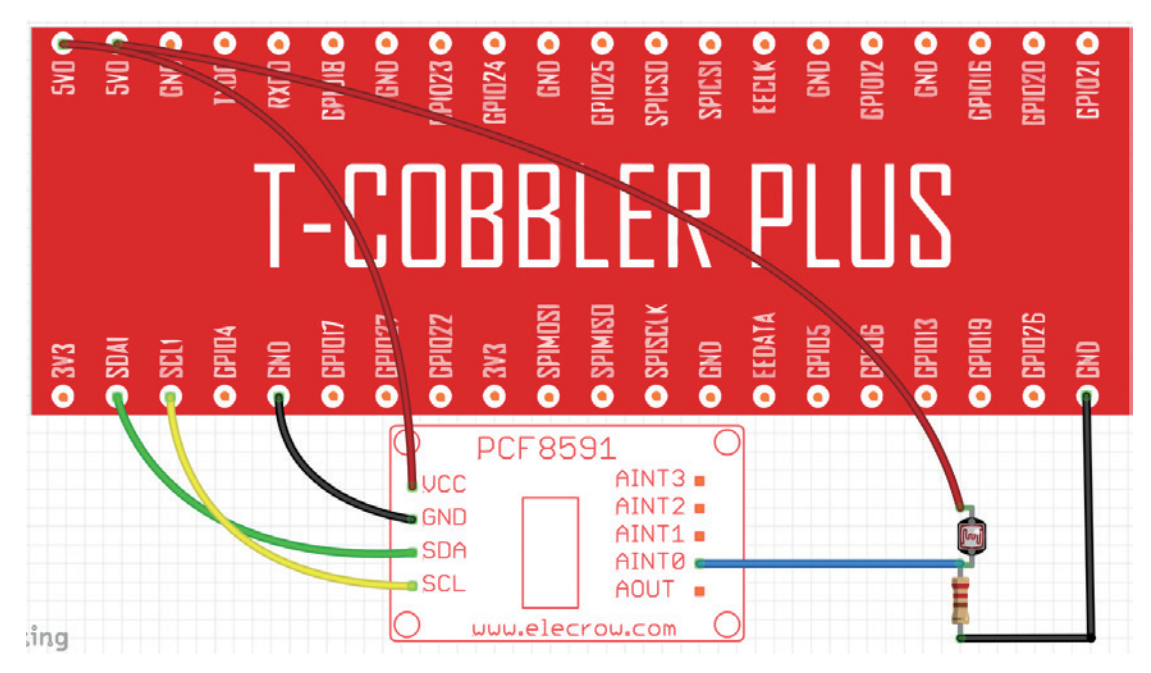

Tips: P4, P5 and P6 is null.

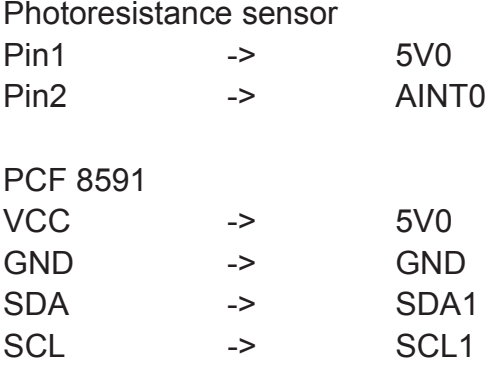

### **Compile and Run**

Tips: Refer to the operation demo (Step4 to Step7).

#### **Application effect**

Running the program, you will see the analog value of Photoresistance sensor.

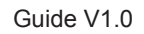

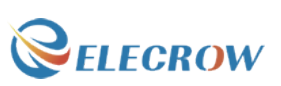

## **Lesson 18: Thermistor Sensor**

#### **Overview**

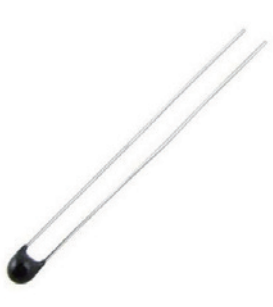

The resistance of a thermistor increases when the ambient temperature decreases, so the RPI can detects the voltage and thus to caculate the current temperature.The detection range of this sensor is between -40 to 125 degrees

Celsius with an accuracy of ±1.5℃.

#### **Specification**

Model: MF52-103 Insulation Material: Ceramic Color: Black Rated Power: 0.05W Resistance Value: 10k Resistance Tolerance:  $H(\hat{A} \pm 3\%)$ B Value: 3950K Pin Pitch: 1.5mm / 0.059"

#### **Pin definition**

Nonpolar.

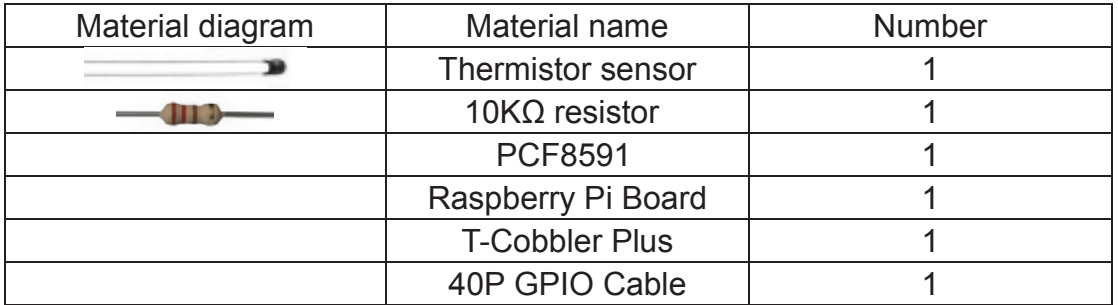

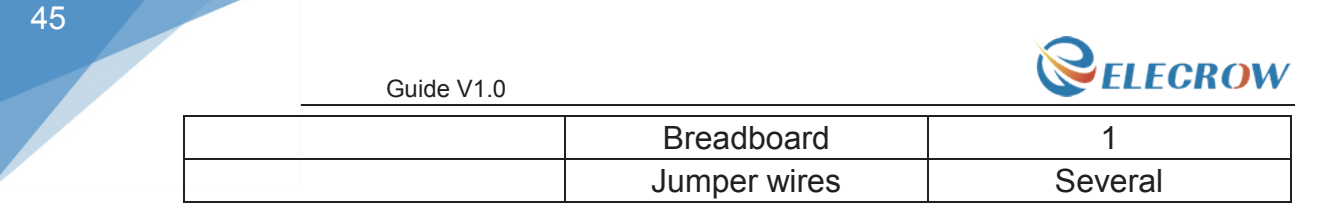

## **Connection diagram**

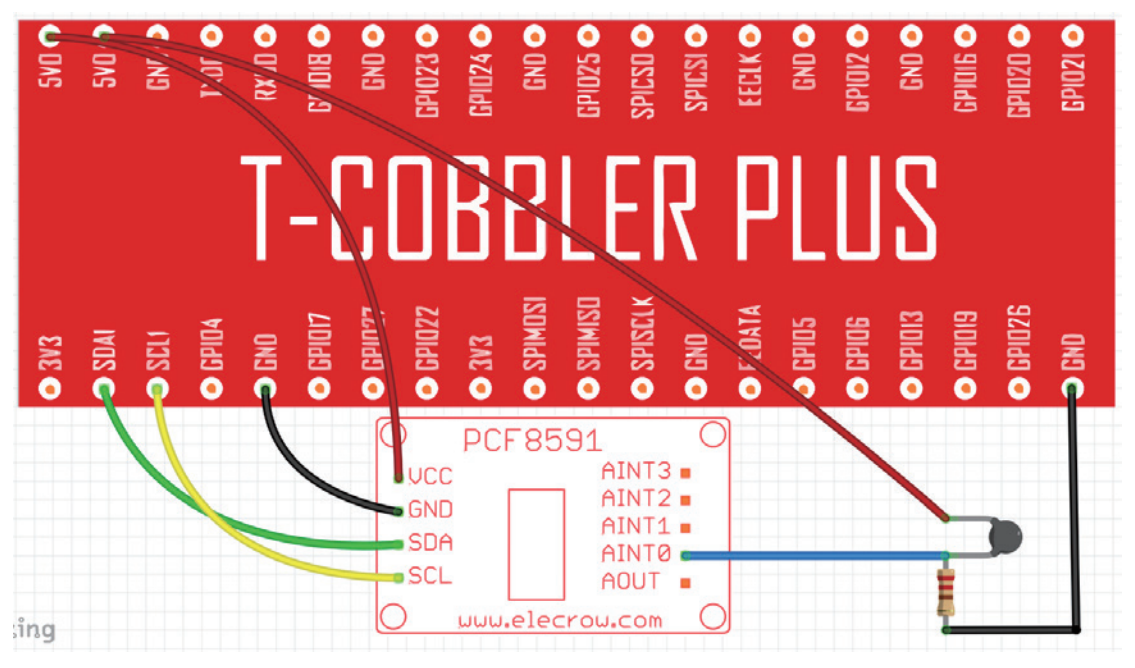

**Tips:** P4, P5 and P6 is null.

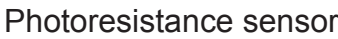

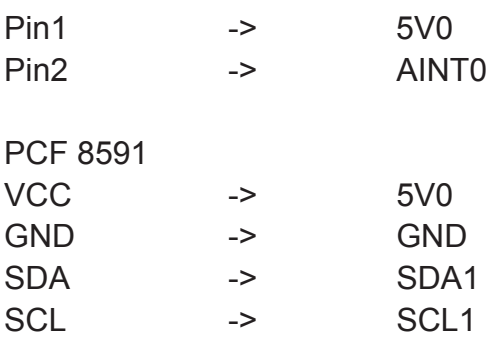

## **Compile and Run**

Tips: Refer to the operation demo (Step4 to Step7).

## **Application effect**

Running the program, you will see the analog value of Thermistor sensor.

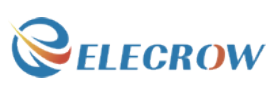

## **Lesson 19: Potentiometer**

#### **Overview**

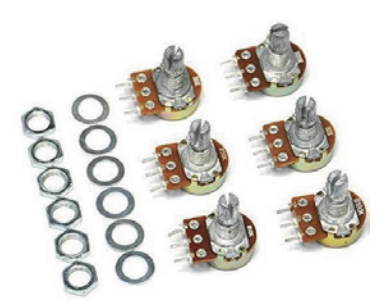

In this example, we use a potentiometer, we read its value using one analog input of an RPI board and we change the blink rate of the built-in LED accordingly. The resistor's analog value is read as a voltage because this is how the analog inputs work.

#### **Specification**

Product Name: Potentiometer; Resistance Value: 10K ohm; Adjustment Type: Top Adjustment

#### **Pin definition**

Null

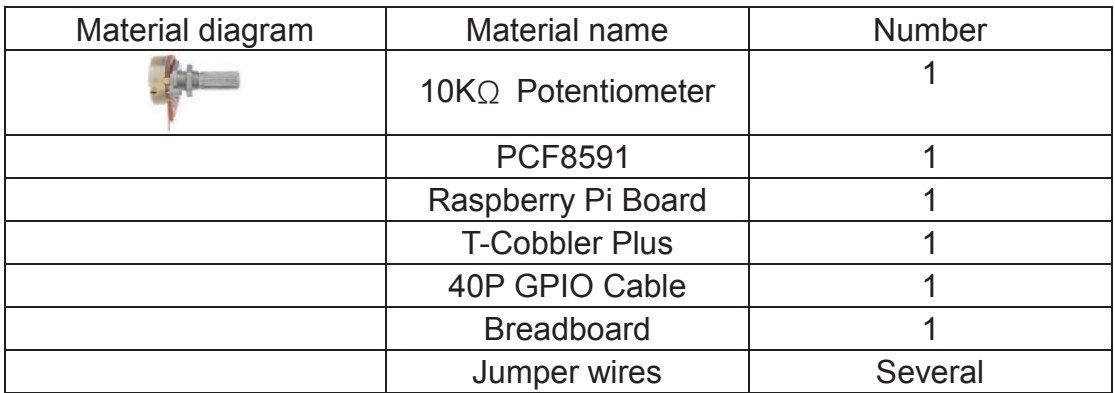

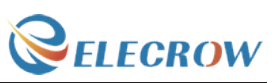

#### **Connection diagram**

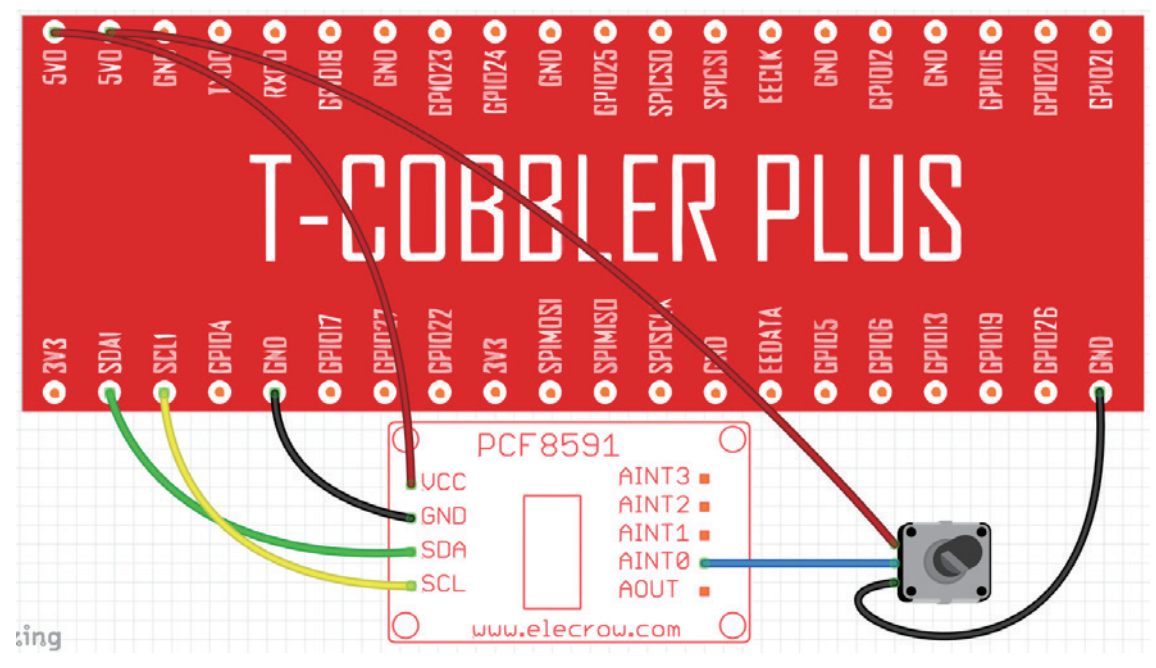

**Tips:** P4, P5 and P6 is null.

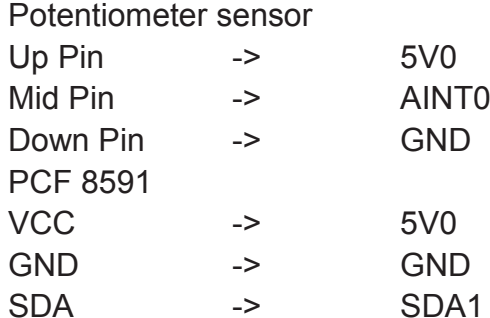

SCL -> SCL1

#### **Compile and Run**

Tips: Refer to the operation demo (Step4 to Step7).

#### **Application effect**

Running the program, and rotating the Potentiometer that you will see the analog value of Potentiometer .

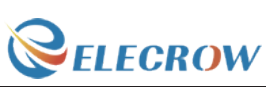

# **Lesson 20: Water level monitoring experiment**

**Overview**

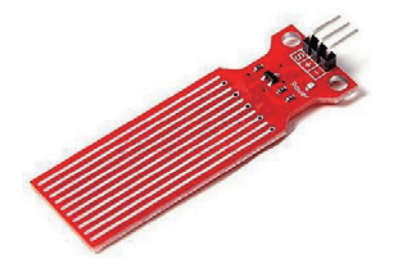

This is a water level measurement experiment, it is relatively simple to achieve, only need to read the value of the analog port(A0 or others), and then converted to a percentage.

#### **Specification**

Operating voltage: DC3-5V Operating current: less than 20mA Sensor Type: Analog Production process: FR4 double-sided HASL Humidity: 10% -90% non-condensing Detection Area: 40mmx16mm Product Dimensions: 62mmx20mmx8mm

## **Pin definition**

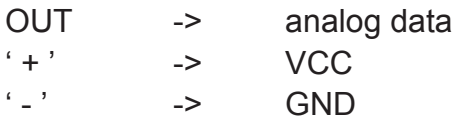

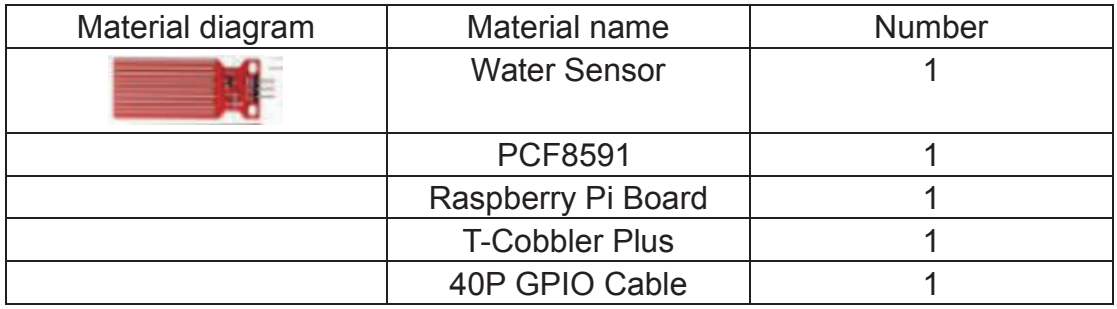

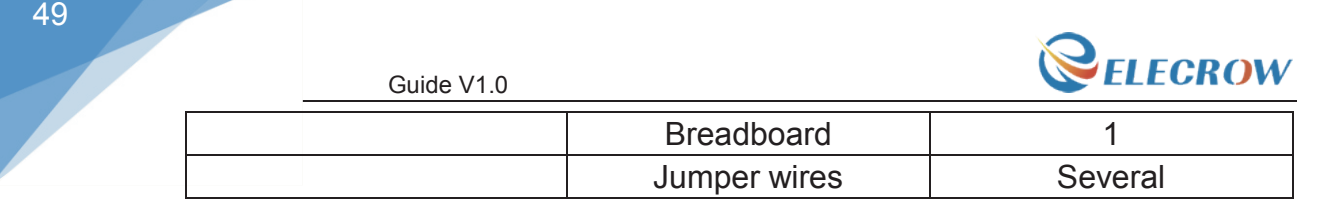

## **Connection diagram**

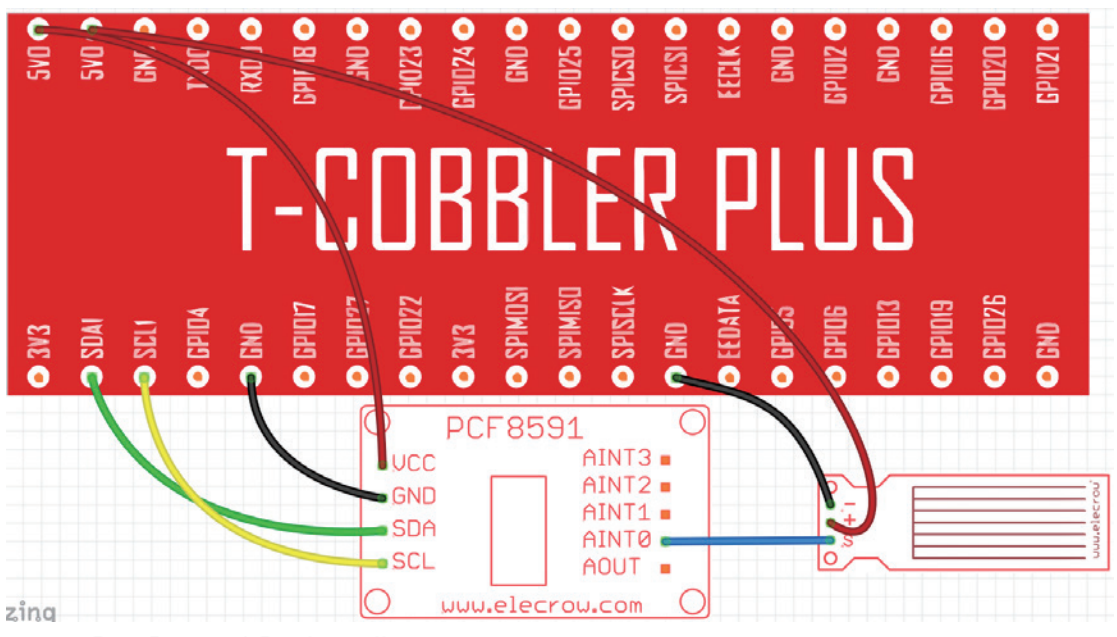

**Tips:** P4, P5 and P6 is null.

#### Water sensor

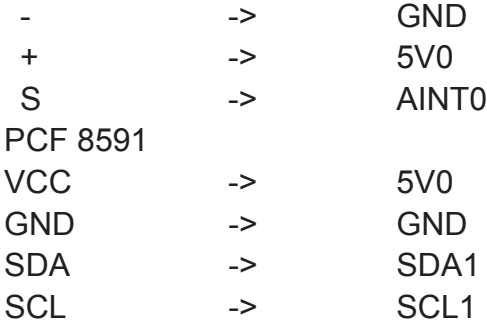

#### **Compile and Run**

Tips: Refer to the operation demo (Step4 to Step7).

#### **Application effect**

Running the program, put the water level sensor enter water and you will see the analog value of water sensor.

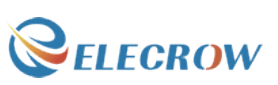

## **Lesson 21: Joystick experiment**

#### **Overview**

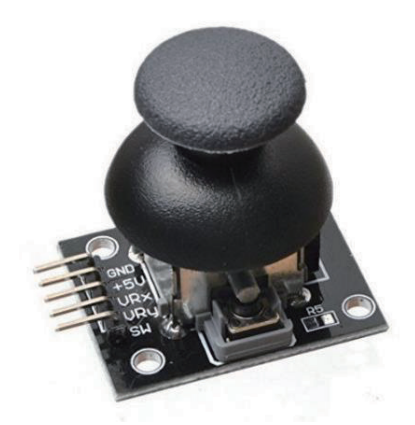

This experiment is to learn how to use the joystick of the analog output and digital output.

## **Specification**

Null.

#### **Pin definition**

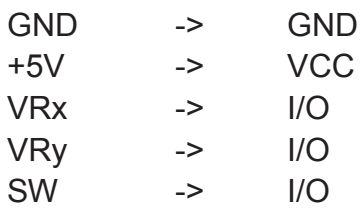

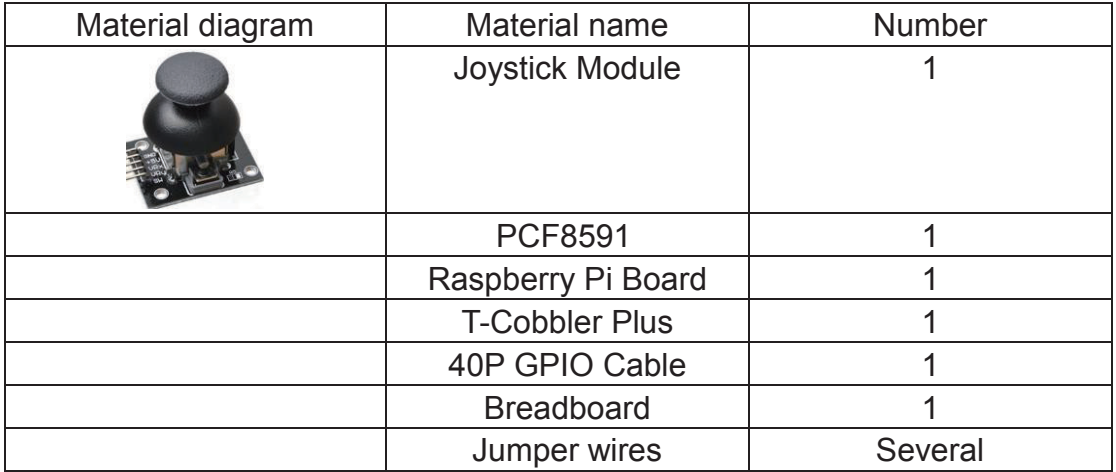

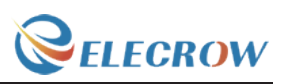

## **Connection diagram**

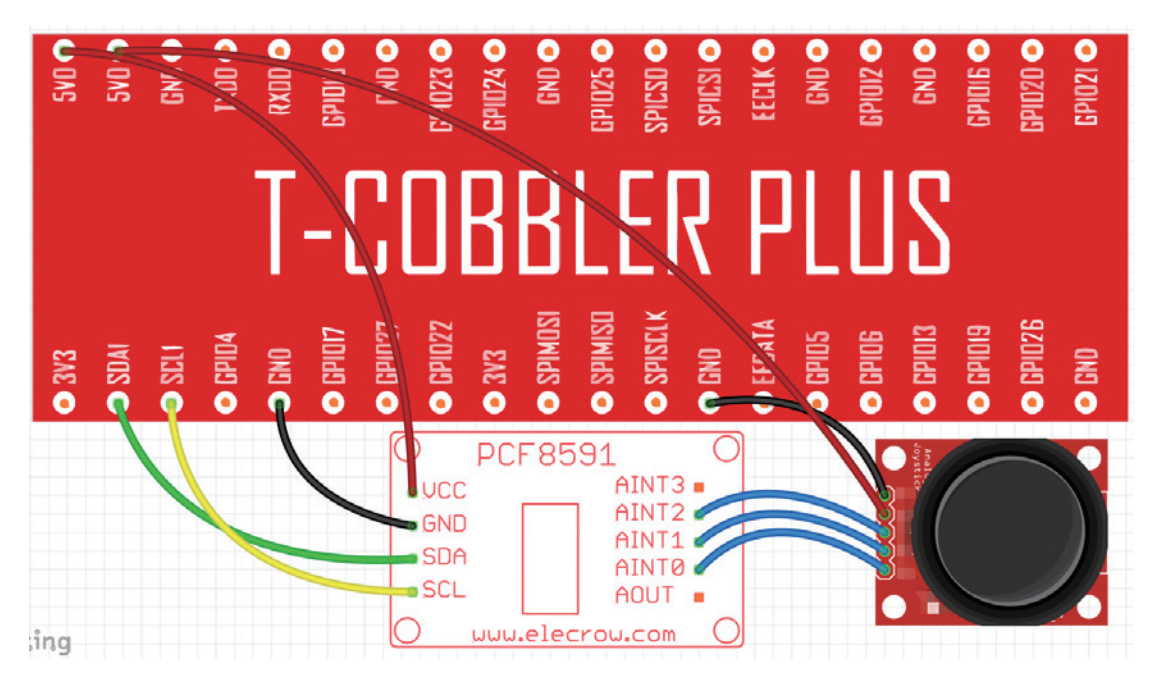

**Tips:** P4, P5 and P6 is null.

#### Joystick Module

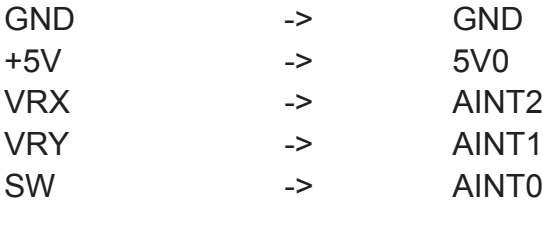

PCF 8591

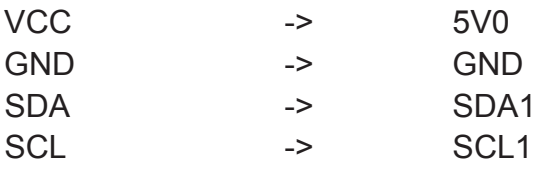

#### **Compile and Run**

Tips: Refer to the operation demo (Step4 to Step7).

#### **Application effect**

By rotating or pressing the joystick, you will see the change in value.

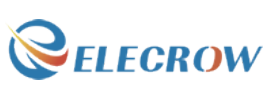

## **Lesson 22: IR remote control experiment**

#### **Overview**

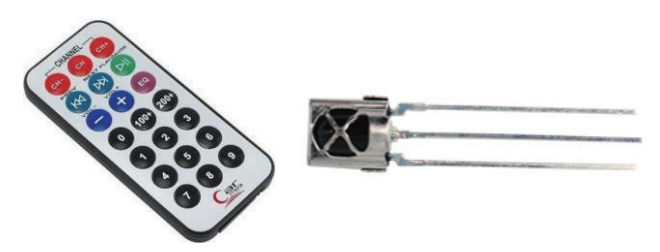

In this lesson, we use the **lirc** library to read infrared signals returned by buttons of the remote control and translate them to button values. When a button is pressed, the IR transmitter in the remote control will send out the corresponding IR encoding signals. On the other side, when the IR receiver receives certain encoding signals, it will decode them to identify which button is pressed.

#### **Specification**

IR Receiver: Please view "IR Receiver-datasheet.pdf" Path: \ Datasheet\ IR Receiver-datasheet.pdf

## **Pin definition**

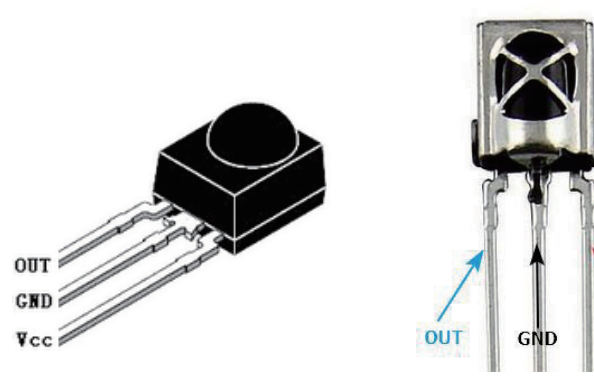

#### **Hardware required**

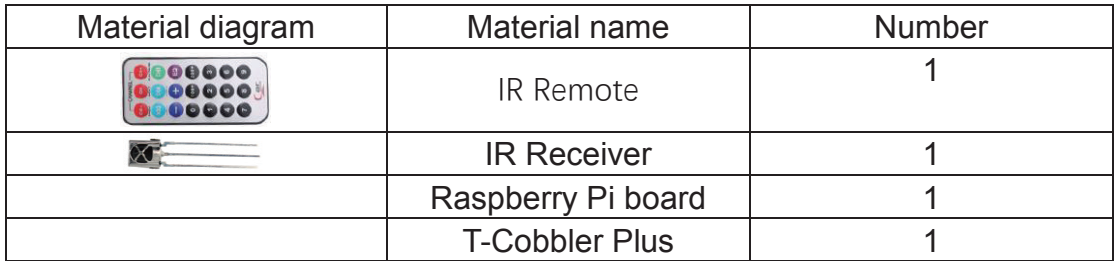

**VCC** 

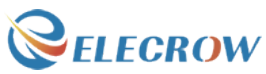

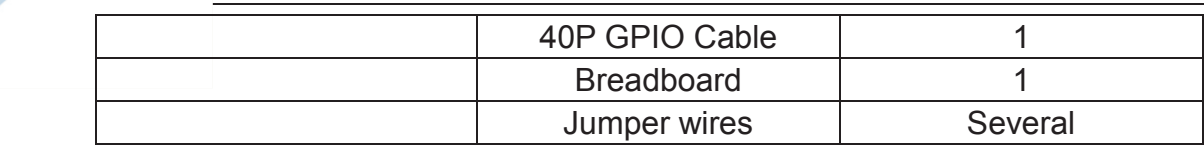

## **Connection diagram**

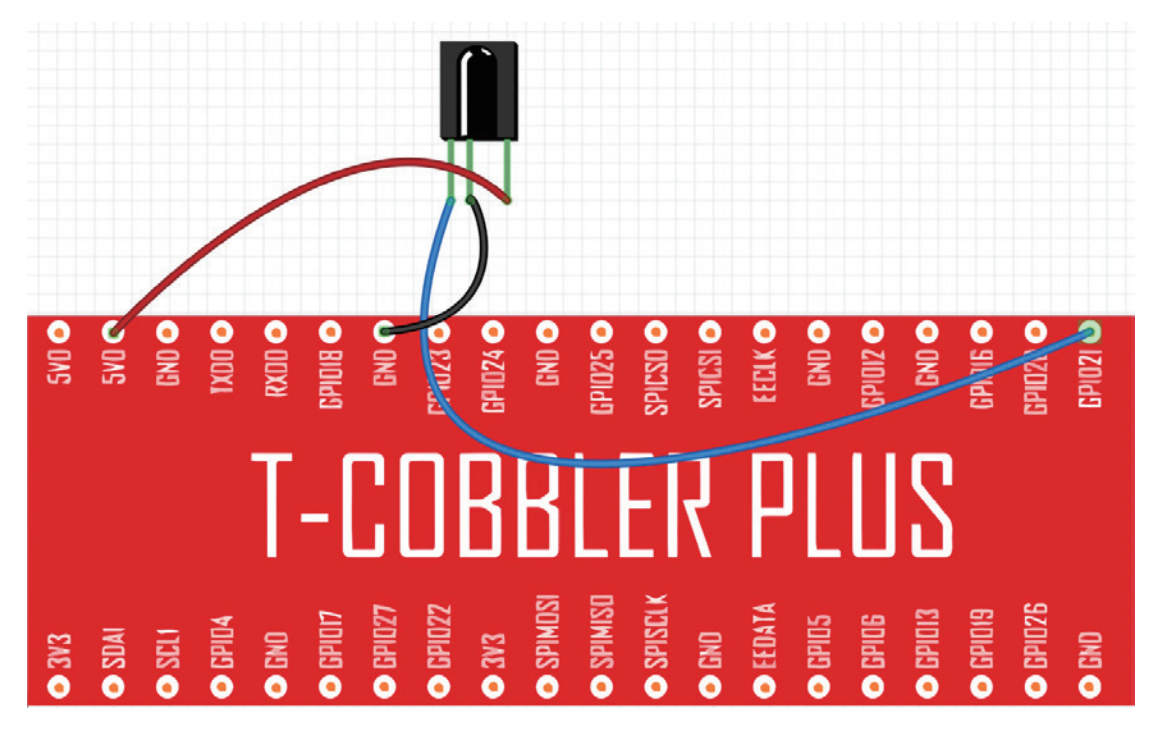

#### Note: Please view **Pin definition.**

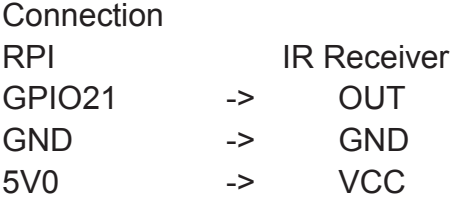

#### **Compile and Run**

Open terminal and install the LIB of **lirc**, **run:** git clone https://github.com/Elecrow-keen/Elecrow-lirc-setup.git

cd Elecrow-lirc-setup sudo ./setup

And next, open the lesson of IR-Remote, compile and run. **Tips:**

53

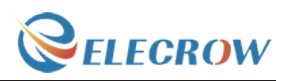

Compiling: gcc -Wall -o remote remote.c -lwiringPi -llirc\_client

#### **Application effect**

Running the program, press the button of the remote control, you will see that each button will have the corresponding coding.

## **Lesson 23: IR remote control LED**

#### **Overview**

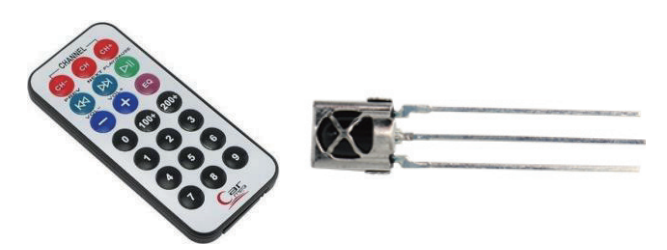

In this lesson, we use the Remote to control a LED.

### **Specification**

IR Receiver: Please view "IR Receiver-datasheet.pdf" Path: \ Datasheet\ IR Receiver-datasheet.pdf

## **Pin definition**

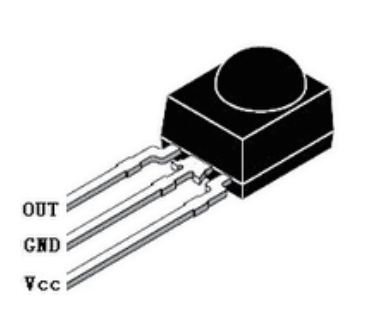

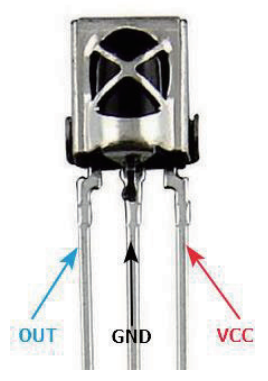

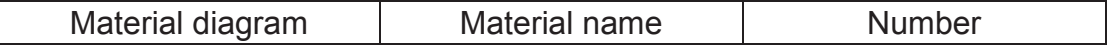

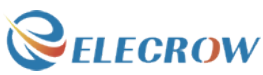

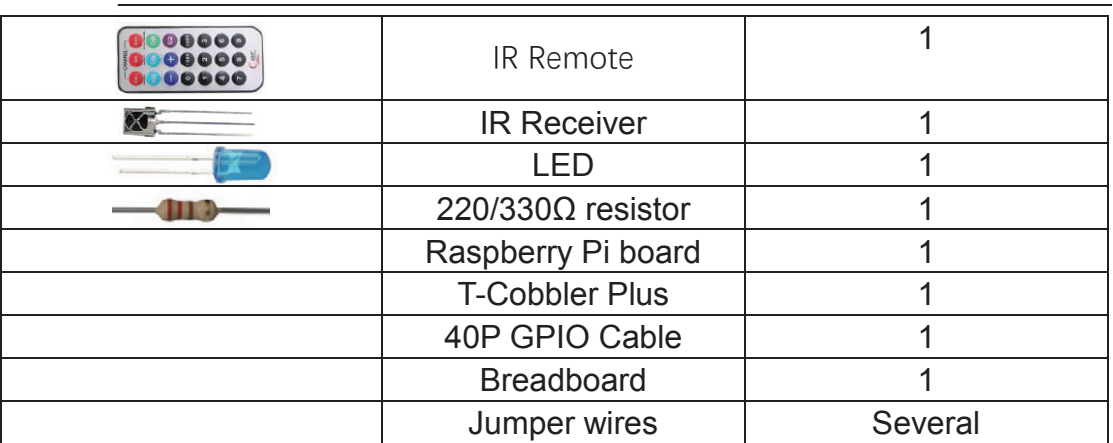

## **Connection diagram**

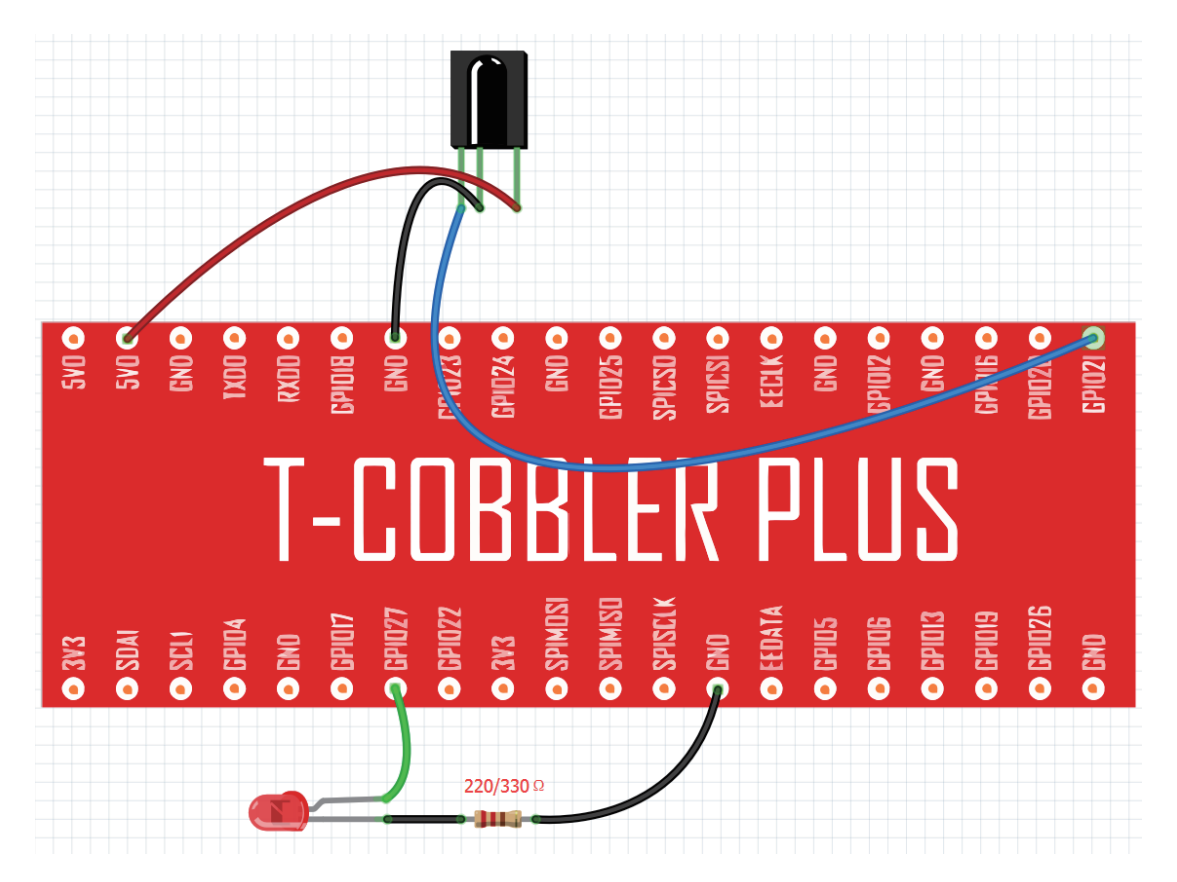

Note: Please view **Pin definition.**

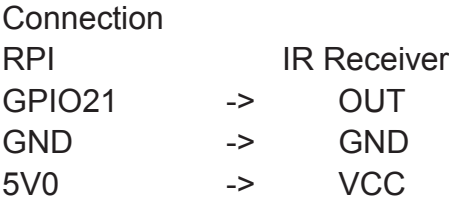

#### **Compile and Run**

(Tips: If you have already added, skip this step) Open terminal and install the LIB of **lirc**, **run:**

git clone https://github.com/Elecrow-keen/Elecrow-lirc-setup.git

cd Elecrow-lirc-setup sudo ./setup

And next, open the lesson of IR-Remote, compile and run.

### **Application effect**

Running the program, press the button "CH-" or "CH+", you will see the LED Open or Close.

## **Lesson 24: DHT11 Experiment**

#### **Overview**

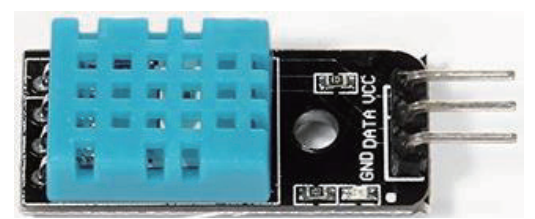

This lesson will teach you how to use DHT11 module, which is simple and easy to use.

#### **Specification**

Please view DHT11-datasheet.pdf. Path: \Datasheet\ DHT11-datasheet.pdf

#### **Pin definition**

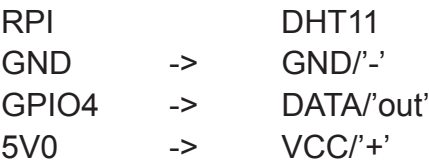

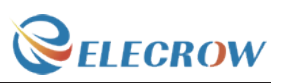

#### **Hardware required**

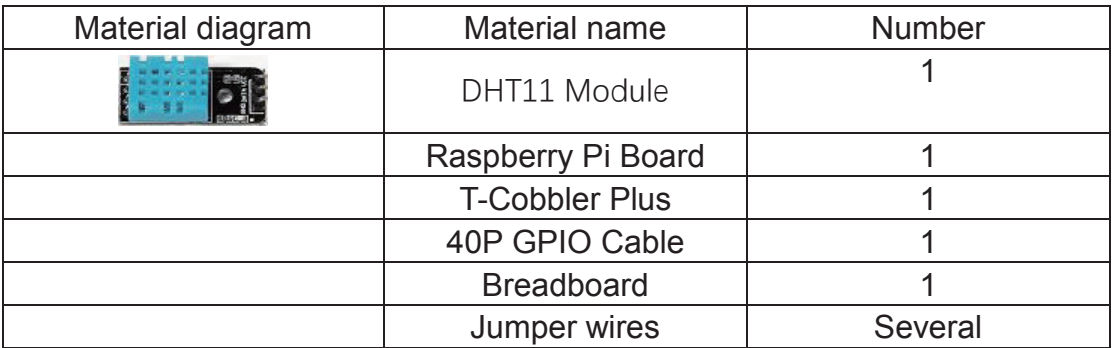

### **Connection diagram**

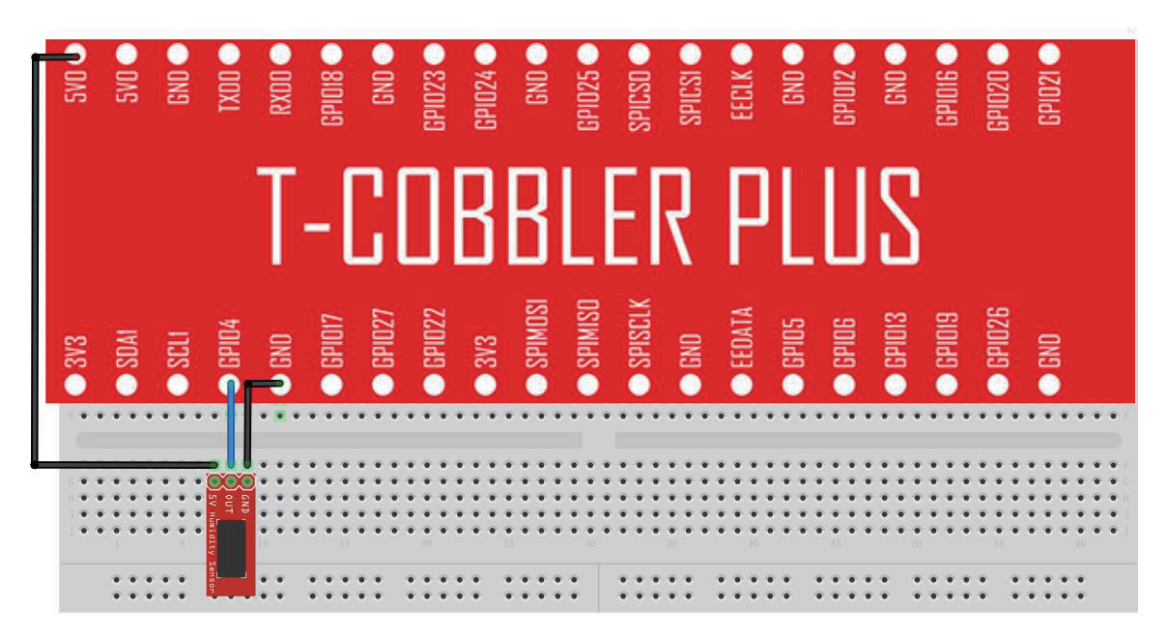

#### **Connection**

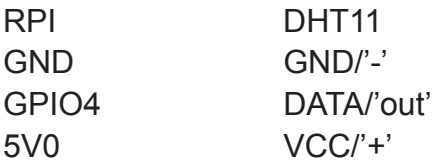

#### **Compile and Run**

Tips: Refer to the operation demo (Step4 to Step7).

#### **Application effect**

Running the program, you will see the parameters returned by the DHT11 module.

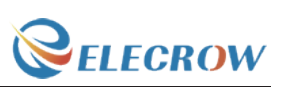

## **Lesson 25: LCD1602 with IIC**

#### **Overview**

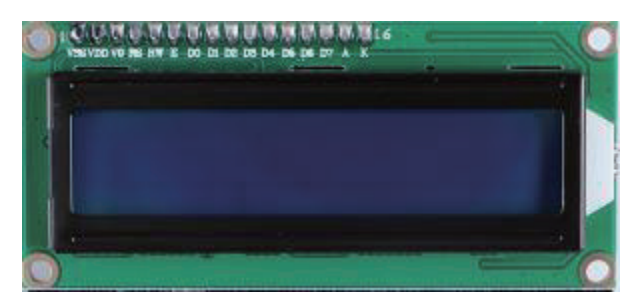

This is an experiment on how to use LCD1602 with IIC, the next lesson will do a temperature and humidity monitoring experiment.

#### **Specification**

Please view LCD1602-datasheet.pdf. Path: \Datasheet\LCD1602-datasheet.pdf

#### **Pin definition**

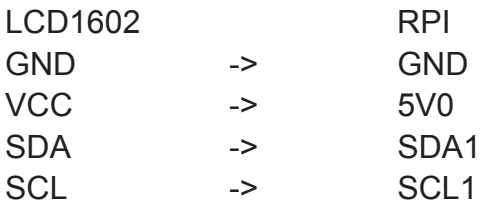

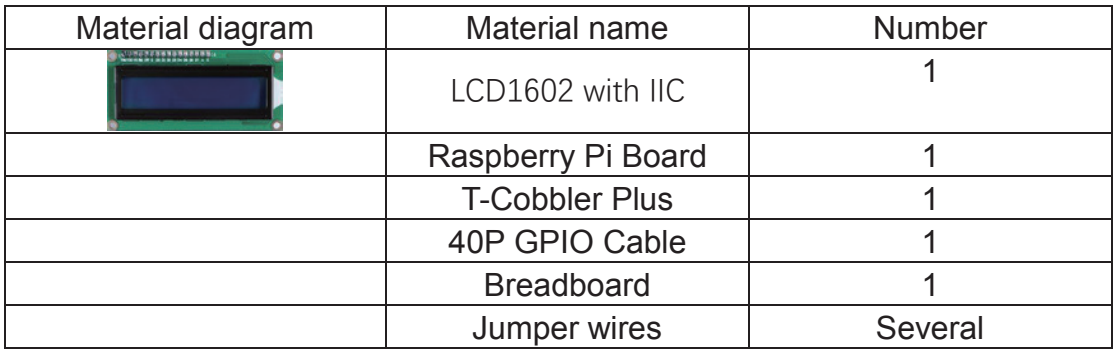

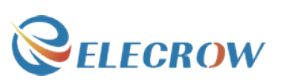

### **Connection diagram**

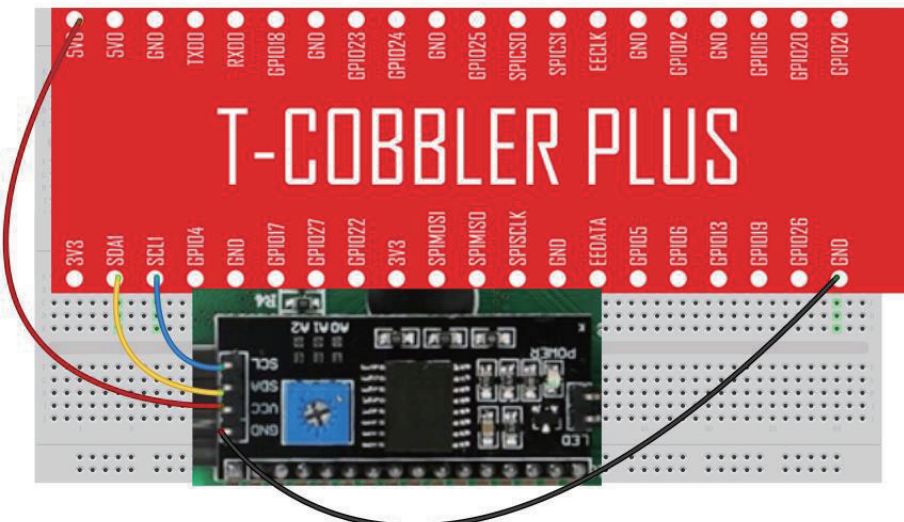

#### **Connection**

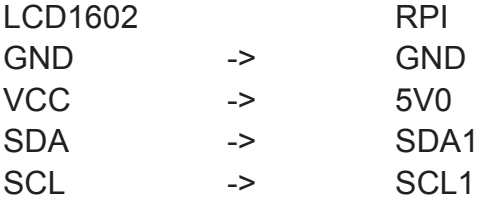

#### **Compile and Run**

Tips: Refer to the operation demo (Step4 to Step7).

If print: Unable to open I2C device

You need to open IIC. Enter Desktop: Preferences->Raspberry Pi Configuration->Interfaces->Enabled I2C->reboot.

#### **Application effect**

Running the program, LCD display string. If the LCD display is abnormal, please check the lines or adjust the potentiometer.

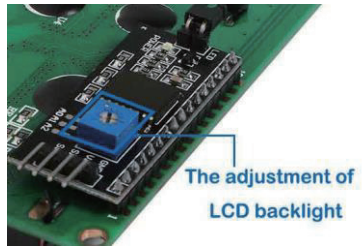

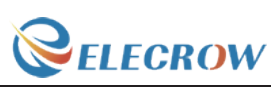

# **Lesson 26: Temperature and humidity monitoring experiment**

#### **Overview**

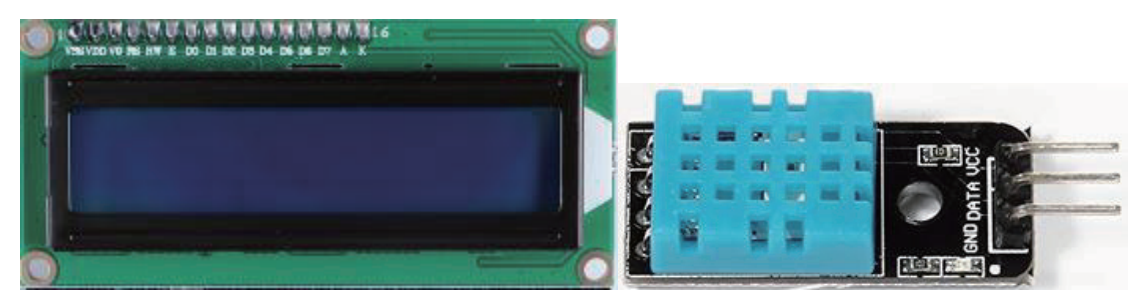

This is a more complex experiment, it can realize the monitoring of indoor temperature and humidity, and in the LCD above display value.

#### **Specification**

Please view LCD1602-datasheet.pdf、DHT11-datasheet.pdf and PCF8574.pdf.

Path: \Datasheet

#### **Pin definition**

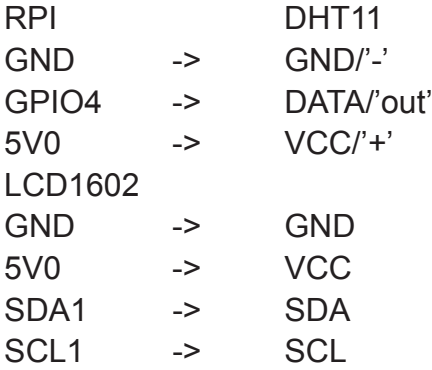

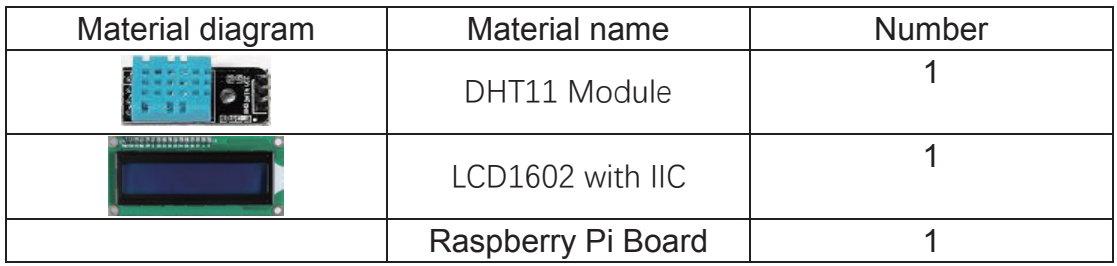

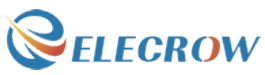

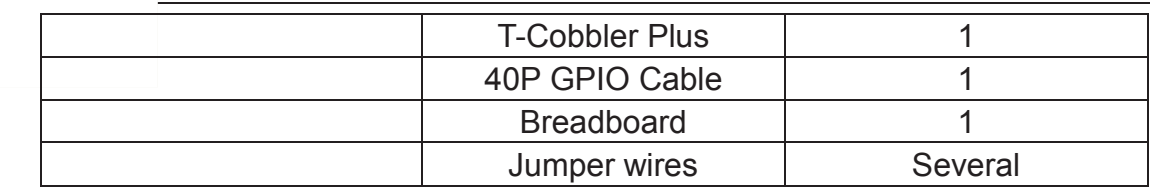

### **Connection diagram**

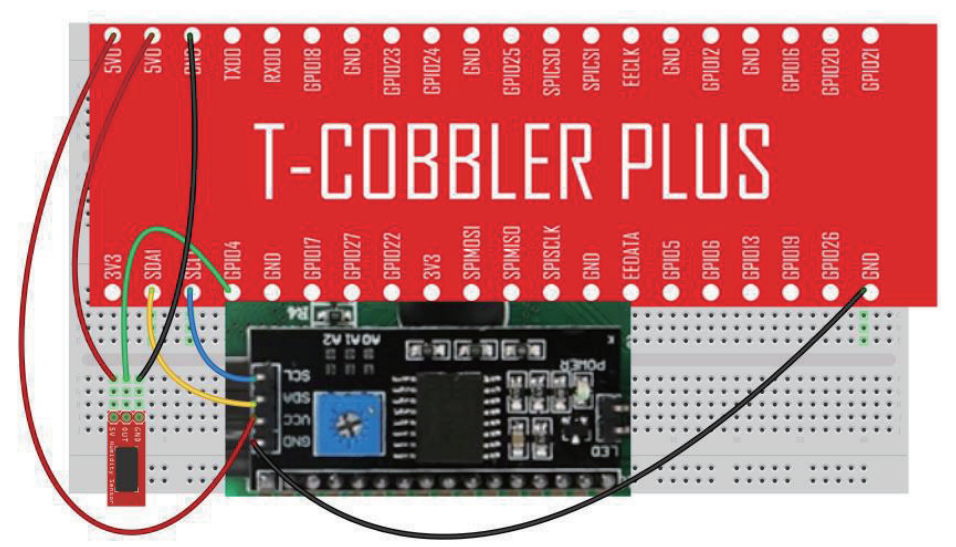

#### **Connection**

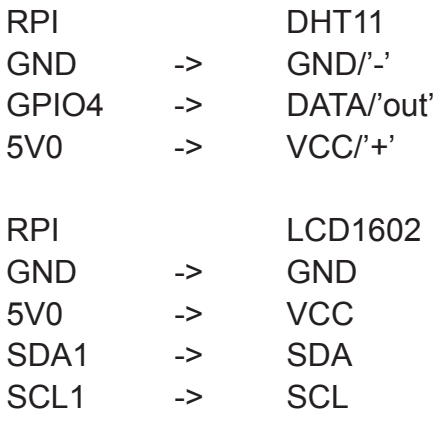

#### **Compile and Run**

Tips: Refer to the operation demo (Step4 to Step7). If print: Unable to open I2C device

> You need to open IIC. Enter Desktop: Preferences->Raspberry Pi Configuration->Interfaces->Enabled I2C->reboot.

### **Application effect**

Running the program, you will see the value of temperature and humidity on

61

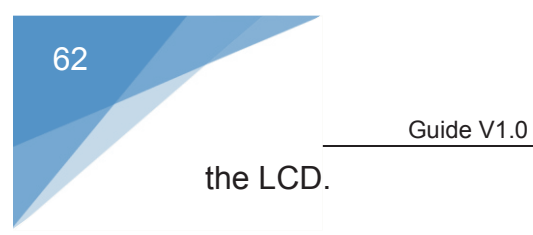

RELECROW